# **19. RECORDING FUNCTIONS**

The chart radar records various voyage-related items like movement and position of own ship and dangerous radar targets (from Radar). These items are recorded in the following logs:

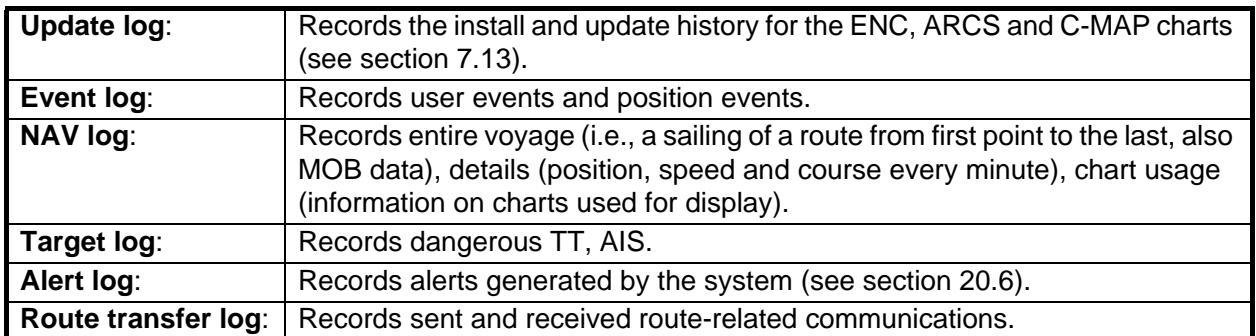

### **19.1 How to Record User, Position Events**

This equipment can save/show a maximum of 2,000 events.

### **19.1.1 User events**

A user event is a comment about an event (weather, etc.). You can show user events on the chart area. Open the [Tracking] page of the [Symbol Display] menu show or hide the events.

To record a user event:

1. Get into the Navigational or Voyage planning mode then click the [Log], [Event Log] and [User Event] buttons on the InstantAccess bar<sup>™</sup> to show the [Record User Event] window.

2. Enter a comment. Click the [OK] button to finish and close the text box.

An event marker  $(\mathbb{Z})$  appears at your position and the event is recorded to the [Voyage] log.

To view the comment entered for an event, put the cursor on the event then left click to show the [Event Information] window.

**Note:** The [Event Information] window is shown with the [CHART for RADAR] mode.

The window shows the name of the event ([UserEvent]), time and date of entry, latitude and longitude position of the event and comment. Note that the comment can be edited from this window. Edit the comment then click the [OK] button to save.

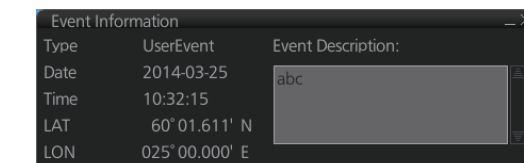

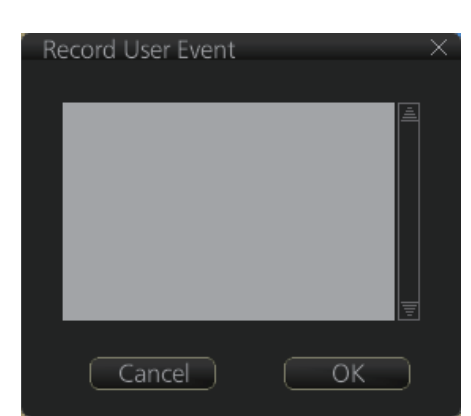

#### **19.1.2 Position events**

The operator may manually save positions to the [Event] log by position or LOP (Line of Position):

To record a position, do as follows:

1. Get into the Navigational or Voyage planning mode then click the [Log], [Event Log] and [POSN Event] buttons on the InstantAccess bar™ to show the [Position Event] dialog box.

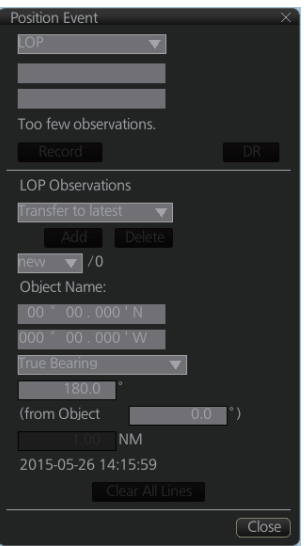

2. At the list box at the top of the dialog box, select position type. [Manual]: Manual input of ship's position. Go to step 4. [LOP]: Latitude and longitude position of a fixed object at ship's position. Go to step 5.

[Position]: Ship's position fed from navigator selected. Go to step 3.

3. For [Position], click the [Log] button.

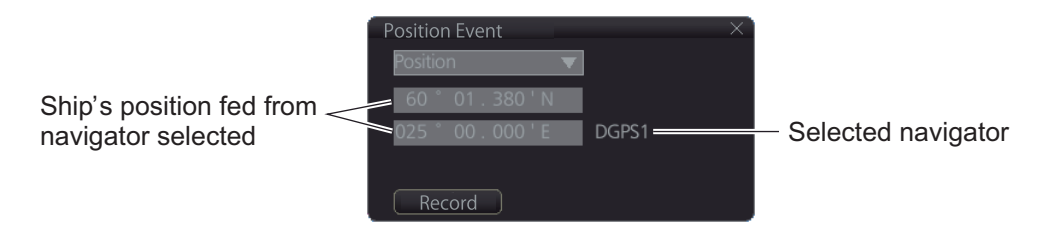

The position event mark appears at the ship's position. The position is recorded to the [Voyage] log.

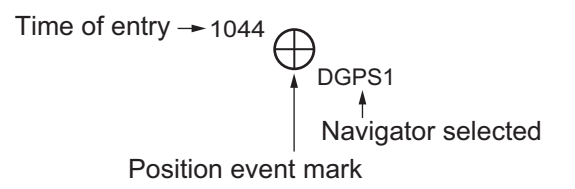

4. For [Manual], manually enter position, enter a comment if required, then click the [Log] button.

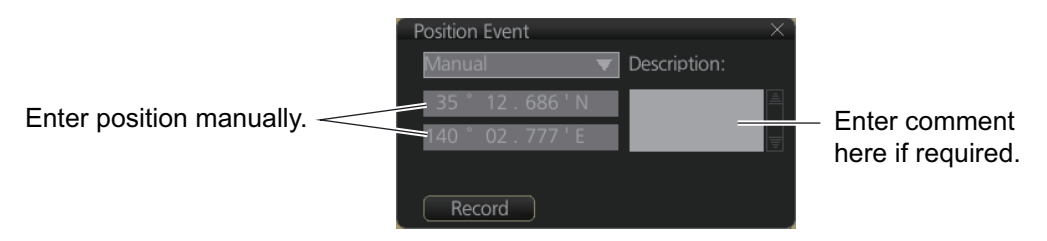

The position event mark appears at the manual input position. The position is recorded to the [Voyage] log.

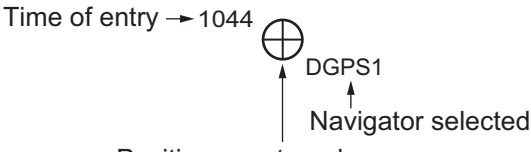

Position event mark

5. For [LOP], see the description below.

#### **Position fixes defined by Line of Position (LOP)**

A plotted line on which a vessel is located, determined by observation or measurement of the range or bearing to an aid to navigation or other charted element. Two or more simultaneous observations can be combined to produce an estimate of the ship's current position. If the position is based on only two observations, it is an "estimated position" (EP); otherwise it is called a fix. A maximum of 6 observations can be entered to obtain a fix.

**Basic operation**: Coordinates of the aid to navigation can be entered into dialog boxes or they can be selected graphically on the chart. Click on a charted object (beacon, light, buoy etc.). Description of the object appears above coordinate boxes.

Default values for bearing and range are approximated from ship's current position information. The time of observation is stopped when the object is selected (or when the [Add] button is clicked). Click the [Add] box to include the observation in the fix computation. The counter shows "new/1", at the input of the second observation. The word "new" indicates that the observation currently displayed is not yet included in the fix computation, and it appears as a dashed line or ring on the chart. The added observations can be edited or deleted after selecting them at the counter. When at least two measurements are entered, the EP or fix is computed and the coordinates are shown in the top part of the dialog.To show a position symbol on the chart, click the [Log] button. In the case of an EP, the letters EP are shown on the right side of the coordinates. If a valid position estimate cannot be obtained, a message is displayed under the coordinates. This may happen, for example, if the lines / circles have multiple crossings that are far apart, or if two lines are nearly parallel or don't intersect at all. The accuracy limit (estimated standard error) is 1.0 NM. If the estimate is valid, the [Log] box can be clicked to record the current position estimate in the [Voyage] log. Discrepancy between LOP result and ship position is also recorded in the log (this information may be viewed by Info query on the position event symbol on the chart - which is displayed if position event display is on in chart display settings).

**Time transfer**: If the observations are not simultaneous, they should be transferred to a common time. Transferring is based on dead reckoning of ship movement. If a position line (or ring) is transferred, the letters TPL are shown beside its timestamp on the chart. The method of transfer may be selected in the bottom of the dialog. [Transfer to latest] transfers the measurements as if they were all made at the time of the newest measurement. [Continuous transfer] transfers all measurements to real time. [Transfer off] can be used to check where the measurement origins are. The position estimate and the record function follow the same logic, which means that Transfer off shows a position that has no relevance and Transfer to latest sends an old position to the [Voyage] log (timestamp in the log does not match the position).

If you are satisfied with the position shown in the latitude and longitude fields, then click the [Log] button to save the position observation to the Voyage log. If you wish you can also enter latitude and longitude values manually.

**Timeouts:** The observations cannot be used long after they were made because dead reckoning is inaccurate.

Click the [Log] button to put a position event at the LOP-calculated position. The position is recorded to the [Voyage] log.

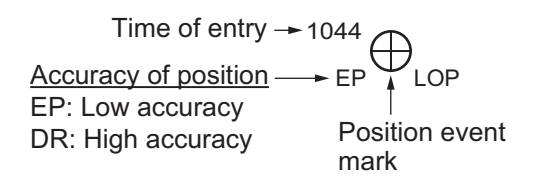

#### **How to find position event information**

You can find information about a position event by putting the cursor on the event mark then left click. The [Event Position] window shows event type (position event), time of entry, event position, name of sensor ([Position] only), comment (automatic for [LOP] and [Position]; user-entered comment\* for [Manual]), and position line data ([LOP] only).

\*Comment cannnot be changed from this window.

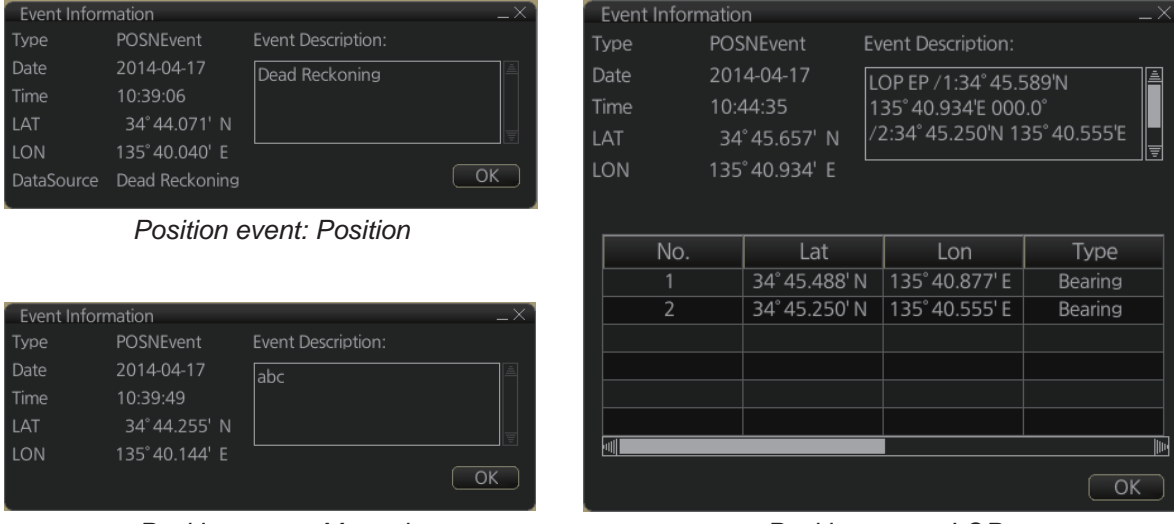

**Note:** The [Event Information] window is shown with the [CHART for RADAR] mode.

*Position event: Manual* 

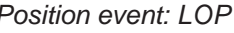

### **19.2 Details Log**

The [Details] log contains voyage information, recorded once per minute.

- Date of entry
- Time of entry
- Source: No. of unit which generated log
- Type: Type of position data
	- Auto: Automatic input of position
- Latitude, Longitude, S.SRC: Position as output by selected sensor and sensor used as the data source.
- Align/NM, Align/°T: Range, bearing offset, if used
- SOG/kn, COG/°T, S.SRC: Speed over the ground, Course over the ground and sensor used as the data source.
- HDG/°T, S.SRC: Heading and sensor used as the data source.
- CORR/°T: Gyro correction value, if used.

#### **How to view the Details log**

Click the [Log], [NAV Log] and [Detail] buttons on the InstantAccess bar™.

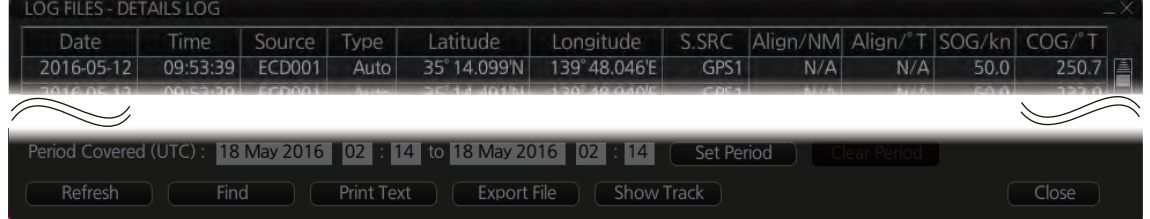

- **To show the logs of a specific period**, enter the period to show with [Period Covered (UTC)] then click the [Set Period] button. Use the [Clear Period] button to display all logs. Log entries outside the set period become gray and the entries inside the set period remain visible. To show log entries which are not visible, spin the scrollwheel upward to scroll up the log, downward to scroll down the log.
- **To refresh the log**, click the [Refresh] button.
- **To search the log**, do as follows:
	- 1) Click the [Find] button to show the [Find text] box.
	- 2) Click the input box then enter the text to search.
	- 3) Select the search direction with the up or down radio button.
	- 4) Click the [Find] button. The first matching text is highlighted in yellow at the top of the screen.
	- 5) To continue the search click the [Find] button. To cancel the search, click the [Cancel] button.
- **To print the log**, click the [Print Text] button. Select printing format then click the [Print] button. [Spread Portrait] prints two pages of data on one page.
- **To show track for the period selected**, click the [Show Track] button. Use the [Hide Track] button to erase the track.
- **To export the log**, click the [Export File] button. The file is named

DetailsLogYYYYMMDDhhmmss.csv.

Input box **Find text** Please enter text: □ up ● down  $Cancel$ 

> Input text in box and [Find] button appears.

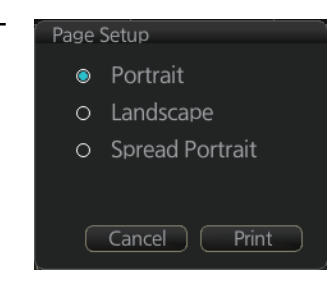

### **19.3 Voyage Log**

The [Voyage] log records all voyage-related data of the past three months. Recorded events are:

- Date: Date of entry
- Time: Time of entry
- Type: Log entry types
	- Auto: Automatic entry of ship position, in 1 to 4 hr intervals, set by operator.
	- Ship: Logged if the amount of change in speed or course equals or is greater than the set values.
	- MOB: MOB position, entered with [MOB] button.
	- User: Operator-entered position. The information entered in the [Description] box is logged.
	- Posdev: Record user-entered position event. The Description] window shows automatically entered data (Position, LOP) or manually entered comment (Manual). Automatically entered data (Position: data source, LOP: see below. The latitude and longitude position and bearing (or distance) of a maximum of three objects are automatically recorded to each log entry. An object whose position accuracy is low is not recorded. If an object has both a bearing and distance, separate entries are made.

L/L position, bearing of object (no.1)

```
LOP DR /1:35° 20.743'N 139° 44.925'E 123.4° /2:35° 20.482'N 139° 48.658'E 214.9°
/3:35° 17.437'N 139° 44.820'E 3.07NM
```
- Latitude, Longitude: Position as output by selected sensor and sensor used as the data source.
- SOG/kn, COG/°T, S.SRC: Speed over the ground, course over the ground. and their source
- HDG/°T, S.SRC: Heading and its source
- CORR/°T: Offset bearing, if used
- Wind/kn Wind/°T: Wind speed and angle
- Dist/NM: Navigation distance
- Depth/m: Depth in meters
- Description: Show recorded contents, for [User], [PosDev] above. If desired items other than [Posdev] can be edited. Click an item to show the [Edit Description] box. Edit the description as required then click the [OK] button.

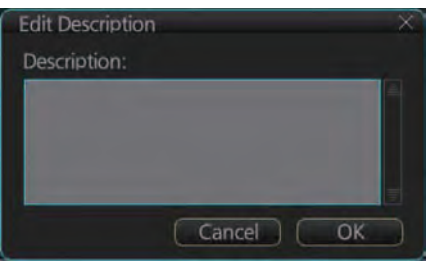

#### **How to view the Voyage log**

To open the Voyage log, click the [Log], [NAV Log] and [Voyage] buttons on the InstantAccess bar™.

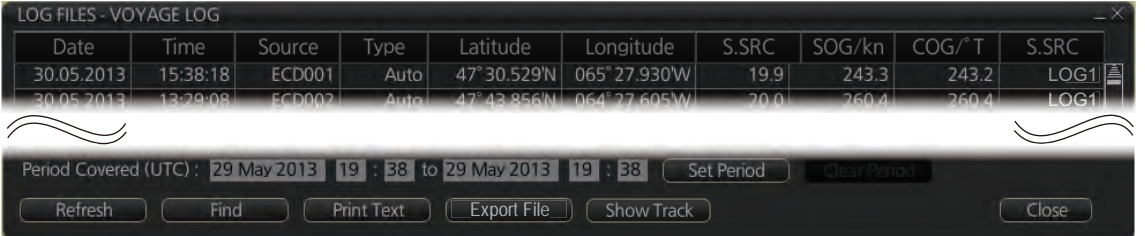

- **To show the logs of a specific period**, enter the period to show with [Period Covered (UTC)] then click the [Set Period] button. Use the [Clear Period] button to display all logs. Log entries outside the set period become gray and the entries inside the set period remain visible. To show log entries which are not visible, spin the scrollwheel upward to scroll up the log, downward to scroll down the log.
- **To refresh the log**, click the [Refresh] button.
- **To search the log**, do as follows:
	- 1) Click the [Find] button to show the [Find text] box.
	- 2) Click the input box then enter the text to search.
	- 3) Select the search direction with the up or down radio button.
	- 4) Click the [Find] button. The first matching text is highlighted in yellow at the top of the screen.
	- 5) To continue the search click the [Find] button. To cancel the search, click the [Cancel] button.
- **To print the log**, click the [Print Text] button. Select printing format then click the [Print] button. [Spread Portrait] prints two pages of data on one page.
- **To show track for the period selected**, click the [Show Track] button. Use the [Hide Track] button to erase the track.
- **To export the log**, click the [Export File] button. The file is named

VoyageLogYYYYMMDDhhmmss.csv.

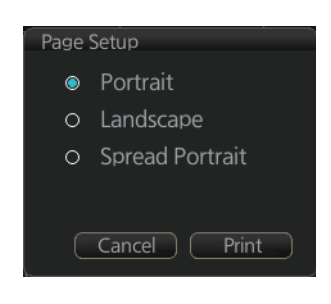

### **19.3.1 How to set conditions of logging**

The operator can set the conditions for automatic voyage logging (logging interval only). When the following conditions are met, data is stored into the Voyage log.

- Speed (or course) change is equal to the set value.
- The logging interval time has elapsed.

To set the conditions of logging, do as follows:

- 1. Open the menu and select [Log], [NAV Log] and [Voyage] to show the [NAV Log] dialog box.
- 2. Set desired limit for log interval. Setting range: 1 to 4 hr, 1 hr interval

When your speed or course changes by the amount set here, an entry is made in the [Voyage] log, at the interval selected.

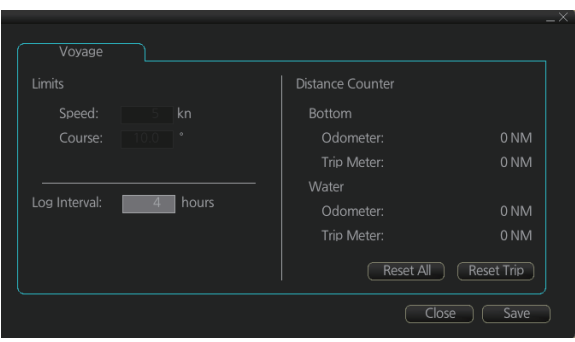

### **19.4 Chart Usage Log**

The [Chart Usage] log stores which charts were used in chart alerts. To open the log, click [Log], [NAV Log] and [Chart Usage] on the InstantAccess bar™. The following information is recorded in the chart usage log:

- Date and time chart was displayed
- Chart ID
- Center position of display (Lat, Lon)
- Chart source
- Chart edition
- Display scale
- Compilation scale
- The latest update included to chart
- Chart base

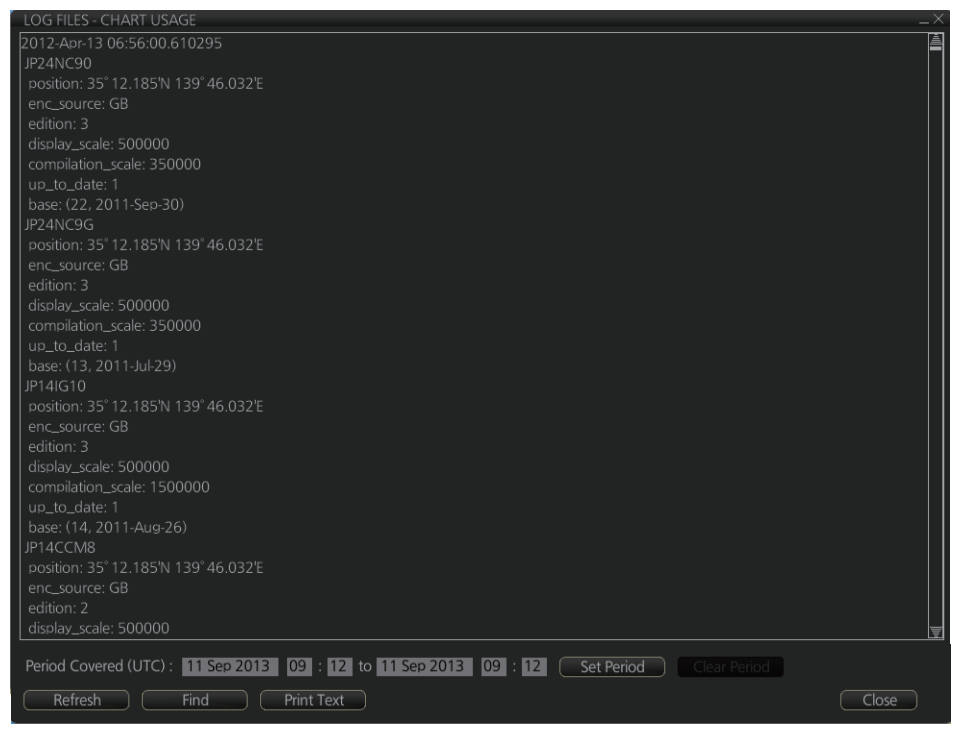

- **To show the logs of a specific period**, enter the period to show with [Period Covered (UTC)] then click the [Set Period] button. Use the [Clear Period] button to display all logs. Log entries outside the set period become gray and the entries inside the set period remain visible. To show log entries which are not visible, spin the scrollwheel upward to scroll up the log, downward to scroll down the log.
- **To refresh the log**, click the [Refresh] button.
- **To search the log**, do as follows:
	- 1) Click the [Find] button to show the [Find text] box.
	- 2) Click the input box then enter the text to search.
	- 3) Select the search direction with the up or down radio button.
	- 4) Click the [Find] button. The first matching text is highlighted in yellow at the top of the screen.
	- 5) To continue the search click the [Find] button. To cancel the search, click the [Cancel] button.
- **To print the log**, click the [Print Text] button.

### **19.5 Danger Targets Log**

The [Danger Targets] log stores information about dangerous targets that are received from a radar (TTs) and/or targets that are received from an AIS transponder (AIS targets).

If a TT or AIS target is within the set CPA (Closest Point of Approach) and TCPA (Time to CPA), information of all TTs (including non-dangerous targets) are recorded into the danger target log. This data is as follows:

- Date: Date of entry
- Time: Time of entry
- Source: Unit which generated log
- Type: Type of dangerous target
- Target ID: When [Type] is [TT] Dangerous target's number. When [Type] is [AIS] - MMSI number
- Latitude and Longitude: Latitude and longitude position of dangerous target
- SPD/kn: Speed of dangerous target
- CRS/°T: Course of dangerous target
- HDG/°T: Heading of dangerous target
- CPA/NM, TCPA/min: CPA and TCPA of dangerous target

#### **How to view the danger targets log**

To open the [Danger Targets] log, click the [Log], [Target Log] and [Danger Target] buttons on the InstantAccess bar™.

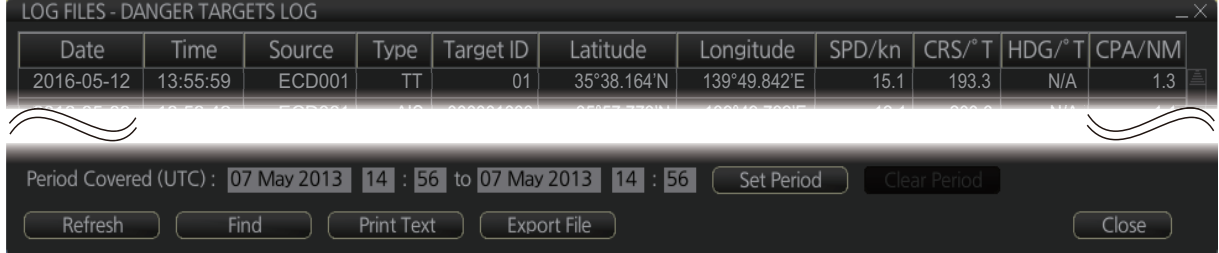

- **To show the logs of a specific period**, enter the period to show with [Period Covered (UTC)] then click the [Set Period] button. Use the [Clear Period] button to display all logs. Log entries outside the set period become gray and the entries inside the set period remain visible. To show log entries which are not visible, spin the scrollwheel upward to scroll up the log, downward to scroll down the log.
- **To refresh the log**, click the [Refresh] button.
- **To search the log**, do as follows:
	- 1) Click the [Find] button to show the [Find text] box.
	- 2) Click the input box then enter the text to search.
	- 3) Select the search direction, with the up or down radio button.
	- 4) Click the [Find] button. Matching text is highlighted in yellow at the top of the screen.
	- 5) To continue the search click the [Find] button. To cancel the search, click the [Cancel] button.
- **To print the log**, click the [Print Text] button. Select printing format then click the [Print] button.
- **To export the log**, click the [Export File] button. The file is namedDangerTargetLogYYYYMMDDhhmmss.csv.

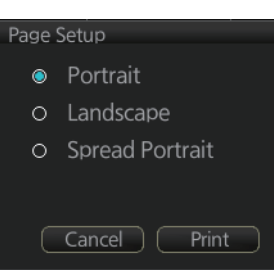

### **19.5.1 How to filter the danger targets log**

You can filter the danger targets log by CPA or TCPA. When a TT or AIS target's CPA or TCPA is lower than the setting here, the target's details are automatically logged.

To set the filter, do the following:

1. Open the menu and select [Log], [Target Log] and [Danger Target] to show the [Danger Targets] menu.

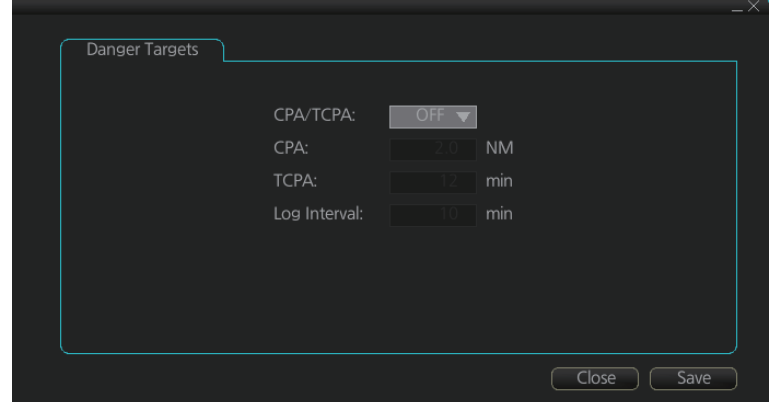

- 2. At [CPA/TCPA], select [ON].
- 3. At [CPA], set the distance for the CPA.
- 4. At [TCPA], set the time for the TCPA. **Note:** [Log Interval] is fixed at 10 minutes.
- 5. Click [Save] to save the settings, then click [Close] to close the menu.

### **19.6 Route Transfer Log**

The [Route Transfer] log keeps a tab of sent and received route-related communications. When one or more of the following conditions are met, an entry is made in the [Route Transfer] log.

- RRT sentence is sent from this system.
- RRT sentence is received by this system.
- A sent RRT sentence is not acknowledged by an external device.

The log data includes the following:

- Date: Date of entry
- Time: Time of entry
- Communication Type: Send, Receive or No Response
- Source: UID of route related communication
- Destination: UID of destination of route related communication
- Detail: Content of transfer
- Transfer Type: Type of communication Monitor route, Plan route, or Query
- Transfer Name: Name of transferred route
- Transfer Version: Transferred route's version
- Current WPT: Current waypoint
- Transfer Status: Current transfer status of the transferred route
- Application Status: Current status of the transfer application

#### **How to view the route transfer log**

On the InstantAccess bar, click the [Log], [Target Log] and [Route TRANS Log] buttons

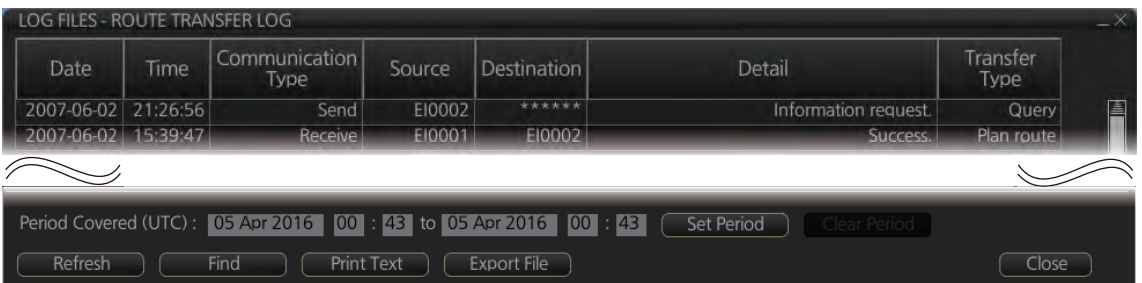

- **To show the logs of a specific period**, enter the period to show with [Period Covered (UTC)] then click the [Set Period] button. Use the [Clear Period] button to display all logs. Log entries outside the set period become gray and the entries inside the set period remain visible. To show log entries which are not visible, spin upward to scroll up the log, downward to scroll down the log.
- **To refresh the log**, click the [Refresh] button.
- **To search the log**, do as follows:
	- 1) Click the [Find] button to show the [Find text] box.
	- 2) Click the input box then enter the text to search.
	- 3) Select the search direction with the up or down radio button.
- 4) Click the [Find] button. Matching text is highlighted in yellow at the top of the screen.
- 5) To continue the search click the [Find] button. To cancel the search, click the [Cancel] button.
- **To print the log**, click the [Print Text] button. Select the printing format then click the [Print] button.
- **To export the log**, click the [Export File] button. The file is namedRouteTransferLogYYYYMMDDhhmmss.csv.

### **20.1 What is an Alert?**

"Alert" is a generic name for a notice to any unusual or potentially dangerous situation generated within the system.

Alerts are classified according to priority and category.

#### **Alert priority**

There are four alert priorities: emergency\*, alarm, warning and caution. \* Generated when this radar is connected to an AMS.

**Emergency**: Immediate danger to human life or to the ship and its machinery exists and that immediate action must be taken. **Emergency alerts are handled the same as an alarm**.

**Alarm**: Situations or conditions which require immediate attention, decision and (if necessary) action by the bridge team to avoid any kind of hazardous situation and to maintain the safe navigation of the ship.

**Warning**: Conditions or situations which require immediate attention for precautionary reasons, to make the bridge team aware of conditions which are not immediately hazardous, but may become so.

**Caution**: Awareness of a condition which continues to require attention out of the ordinary consideration of the situation or of given information.

#### **Alert category**

An alert is further classified by category, A, B or C, according to its degree of severity or source.

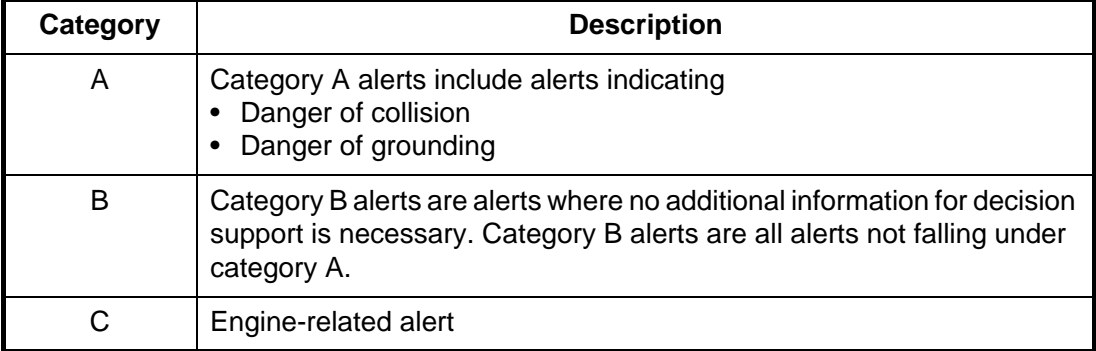

### **20.2 Alert Box**

When an alert is generated, the related alert message and alert state icon appear in the [Alert] box, which is at the bottom right corner on the screen. An audible alarm is additionally generated for alarms and warnings.

In addition to the alert message and alert state icon, the [Alert] box has the buzzer stop button and provides access to the [Alert List] and [Alert Log].

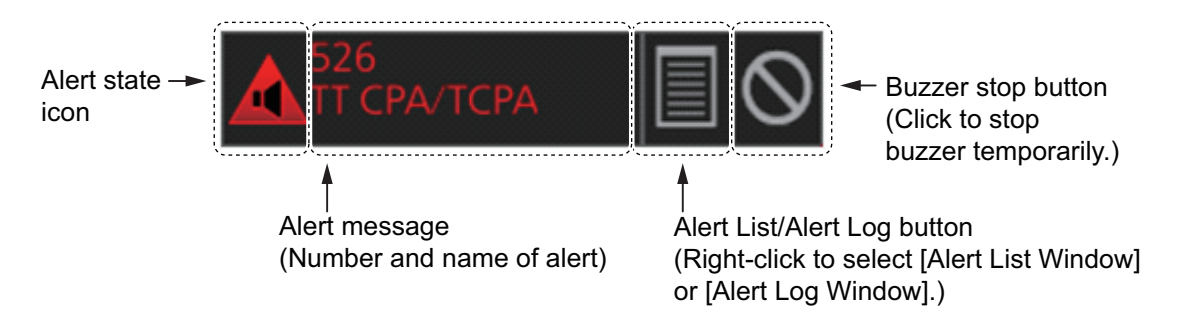

**Alert state icon**: The state of an alert is shown with an icon. See page 20-4.

**Alert message**: The number and name of all active alerts appear in the message area, with the alert of the highest priority on top always. The color of both the message and the background change according to alert priority and alert state. See the table on the next page.

An alert can be acknowledged from the [Alert] box or [Alert List]. An alert remains in the [Alert] box and [Alert List] until it is acknowledged and rectified. See section 20.5.

**Alert List/Alert Log button**: Right-click to select [Alert List Window] or [Alert Log Window]. The background color of the button is light blue when the list or log is open. See sections 20.5 and 20.6 for a description of the list and log.

**Buzzer stop button**: Click to temporarily silence the buzzer, which sounds against alarms and warnings. See page 20-5.

### **Alert message display format**

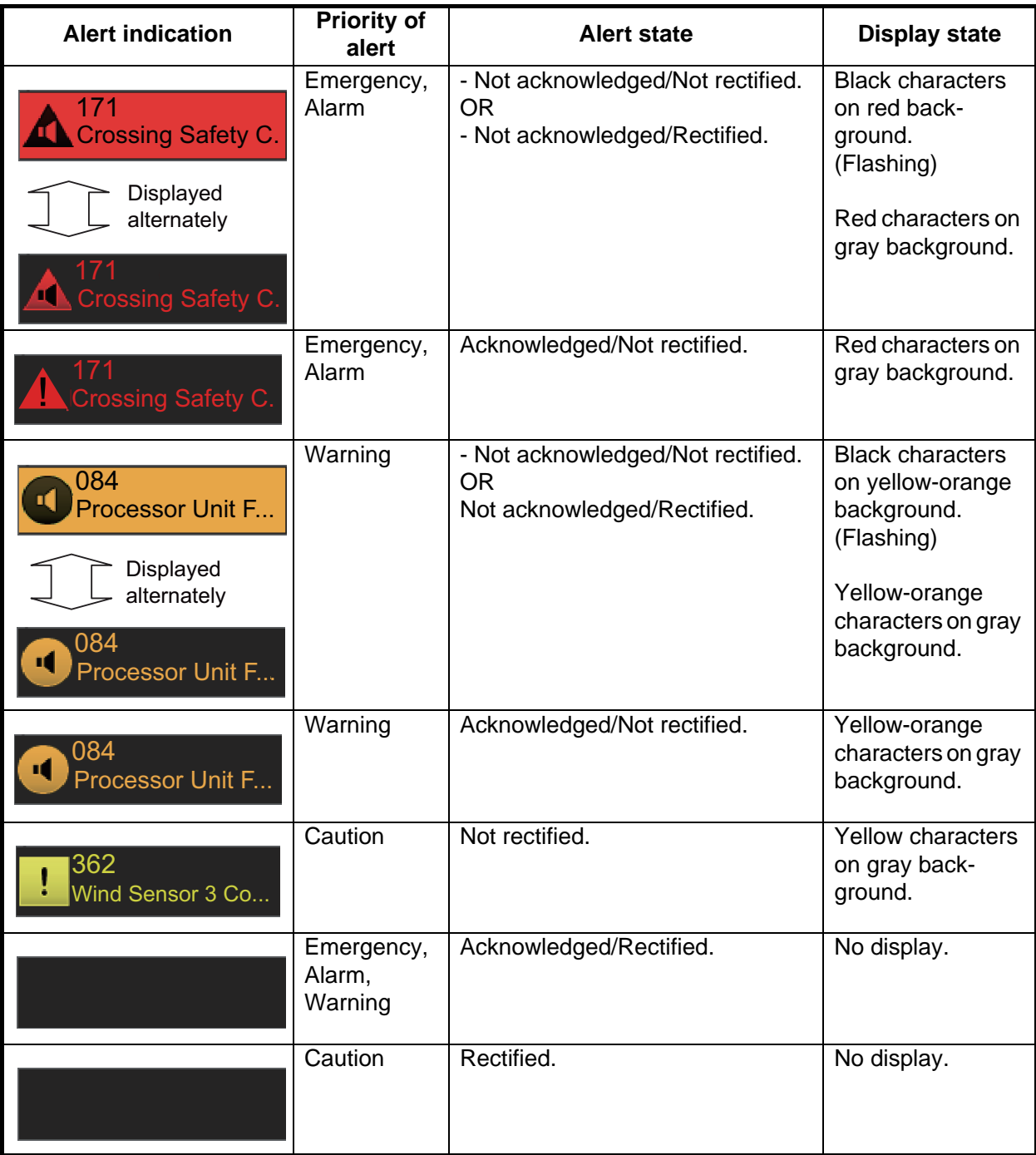

#### **Alert state icons**

The table shows the icons used to indicate the various alert states for the alarm, warning and caution alerts.

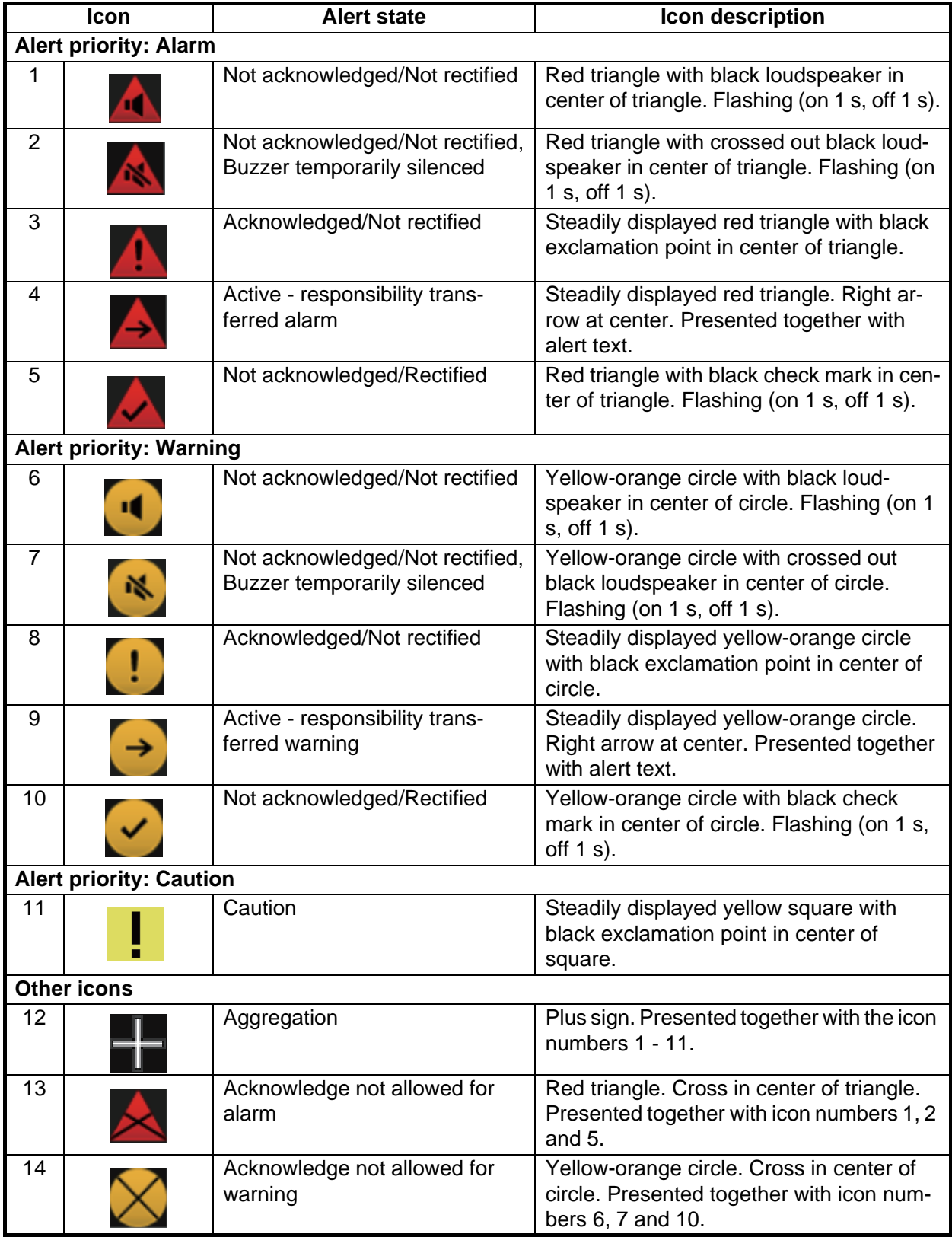

#### **Buzzer stop button**

The color of both the background and the icon change according to alert state.

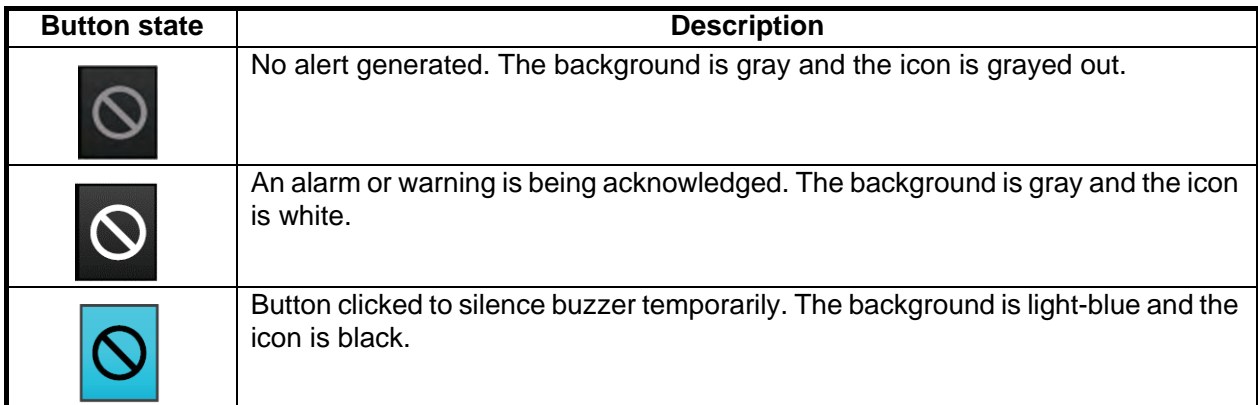

### **20.3 How to Temporarily Silence the Buzzer for an Emergency, Alarm or Warning**

When the buzzer for an emergency, alarm or warning sounds, you can temporarily silence it by doing one of the following:

- Click the buzzer stop button in the [Alert] box.
- In the [Alert List], click the [Silence] button.

The buzzer is stopped and the alert state changes. An alert message remains in the [Alert] box and [Alert List] until acknowledged and rectified.

### **20.4 How to Acknowledge an Emergency, Alarm or Warning**

When an alarm or warning is generated, the buzzer sounds and the name of the alert appears and flashes in the [Alert] box and [Alert List].

To acknowledge the alert, do one of the following:

- Press the **ALARM ACK** key.
- In the [Alert] box, click the unacknowledged alert.
- In the [Alert List], click either the alert name or the [ACK] button.

After acknowledgement, the buzzer and the flashing for the alert message are stopped and the priority of the alert changes as shown in the table below. The alert message remains on the display until rectified.

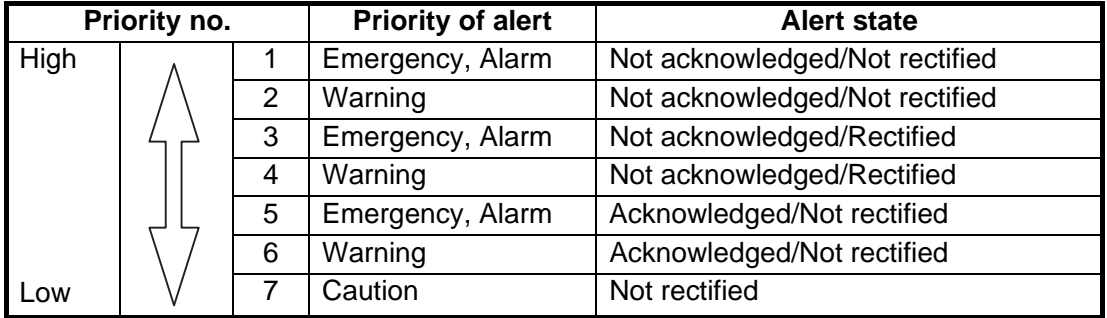

#### **Category of alert and place of alert acknowledgement**

The place of alert acknowledgement depends on the category of the alert.

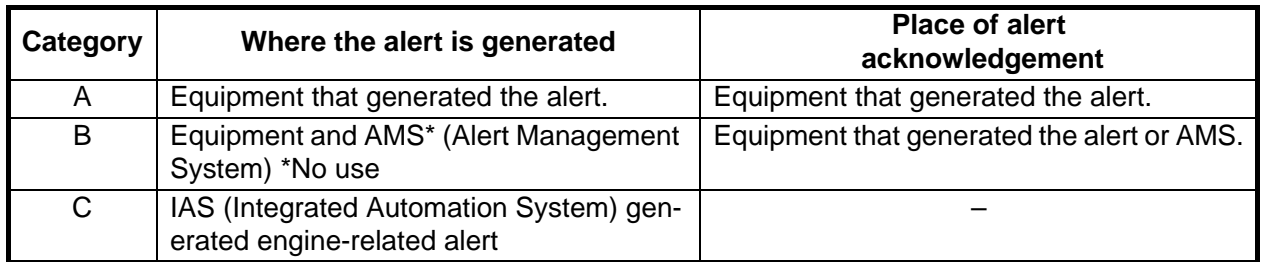

### **20.5 Alert List**

The [Alert List] displays all active alerts, with unacknowledged alerts at the top, in priority order. The ZDA sentence is required to display the time in the list.

**Note:** The [Alert List] cannot be opened while the radar is transmitting.

The log shows the following information for each alert:

- Alert no.
- Alert text
- Source of alert
- Time (UTC) alert was generated

#### **Alert list in radar mode**

- Time (UTC) alert was acknowledged
- Details about the alert selected
- Quantity of unacknowledge alerts\* \*: chart mode only.

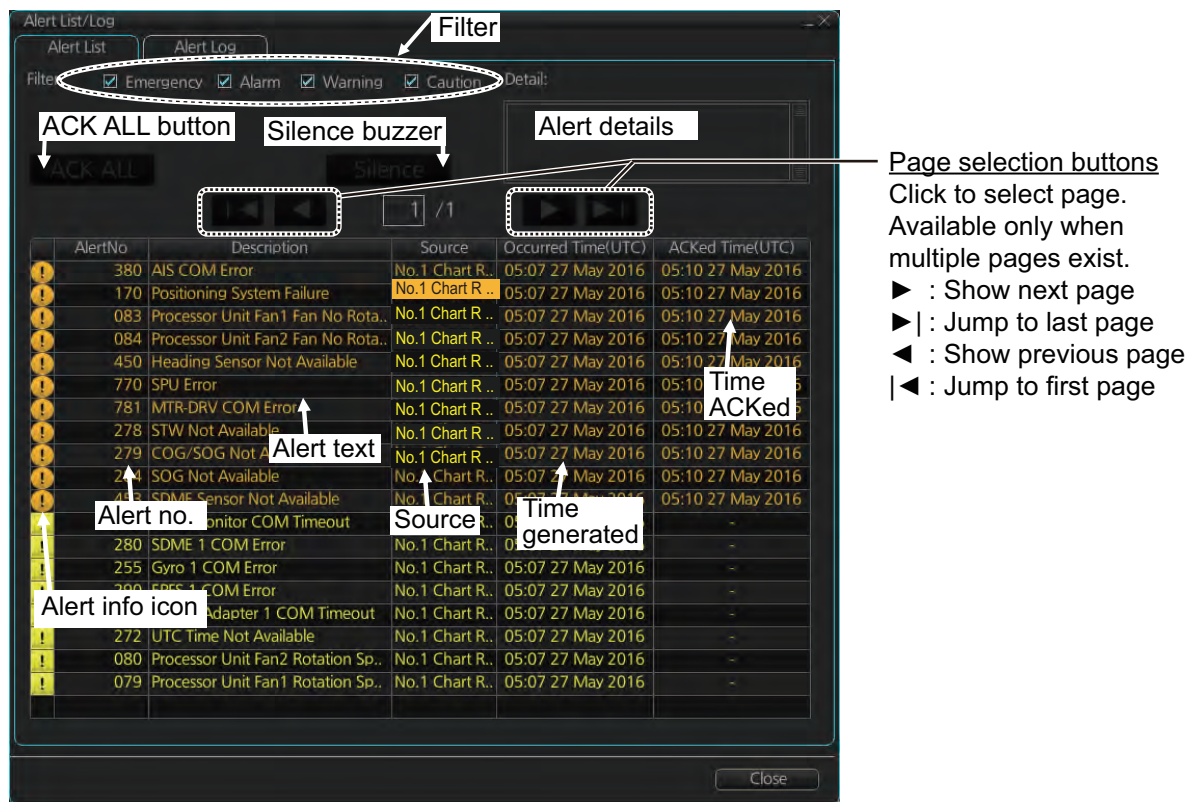

To show the alert list in radar mode, right-click the [Alert List/Alert Log] button in the Alert box, click [Alert List/Alert Log] then click the [Alert List] tab.

The background color of an unacknowledged alarm is red and flashing and unacknowledged warning is yellow-orange and flashing. An acknowledged alert is displayed steadily, in red for alarm and yellow-orange for warning. A caution is displayed steadily in yellow.

The [Filter] checkboxes at the top of the window let you select what alerts to view. Check or uncheck the boxes to show or hide the corresponding alerts.

To find details about an alert, click the applicable alert icon, the alert details appear in the [Detail] box at the top of the window. The box shows the reason for the alert, how to handle the alert, etc.

An individual alarm or warning can be acknowledged by clicking it.

The [Silence] button silences the buzzer.

#### **Alert list in chart mode**

To show the alert list in radar mode, right-click the [Alert List/Alert Log] button in the Alert box, click [Alert List].

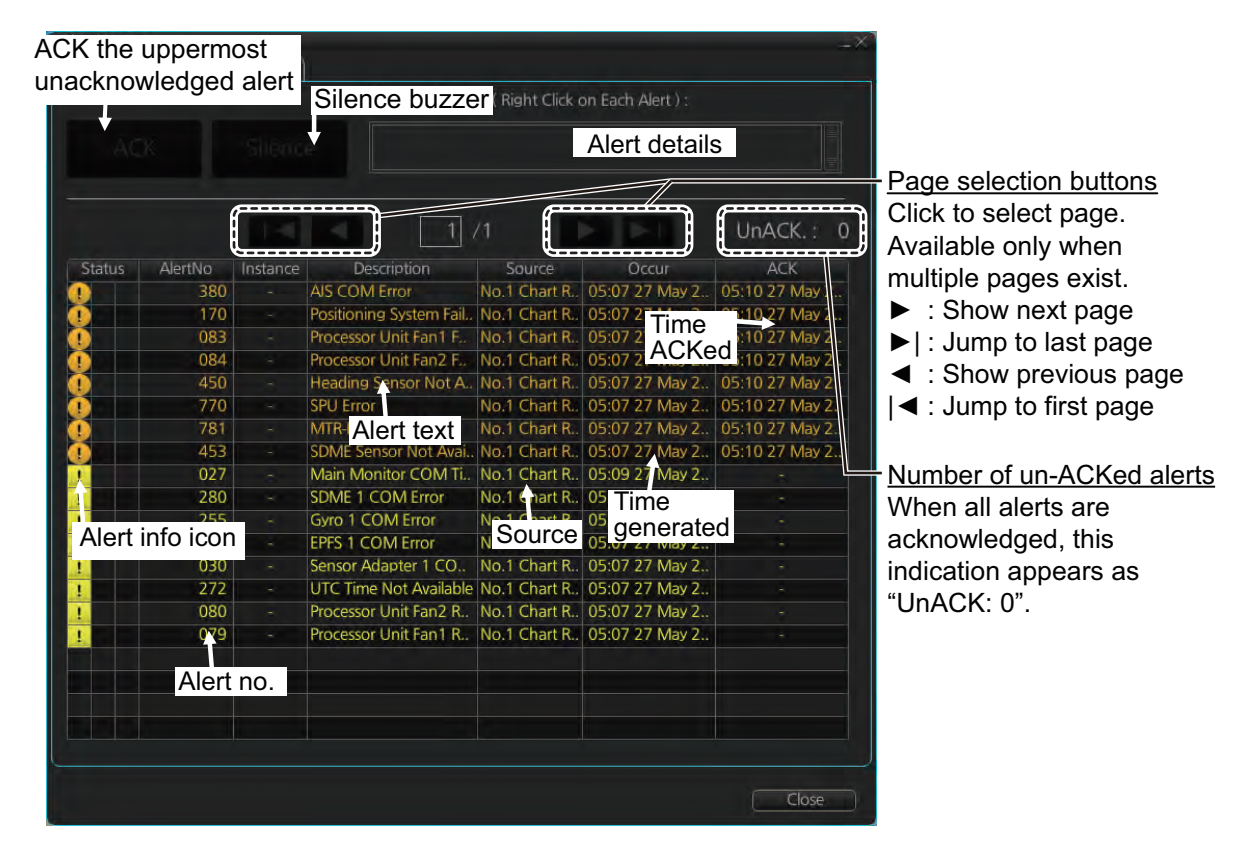

The background color of an unacknowledged alarm is red and flashing and unacknowledged warning is yellow-orange and flashing. An acknowledged alert is displayed steadily, in red for alarm and yellow-orange for warning. A caution is displayed steadily in yellow.

The Status section has three columns. Icons appear in the columns as follows:

- Left column: Emergency, Alarm, Warning and Caution icons (numbers 1 to 11 in the table at "Alert state icons" on page 20-4).
- Middle column: Emergency, Alarm and Warning icons (numbers 13 and 14 in the table at "Alert state icons" on page 20-4).

• Right column: Aggregate icon (number 12 in the table at "Alert state icons" on page 20-4).

The [Filter] checkboxes at the top of the window let you select what alerts to view. Check or uncheck the boxes to show or hide the corresponding alerts.

To find details about an alert, click the applicable alert, the alert details appear in the [Detail] box at the top of the window. The box shows the reason for the alert, how to handle the alert, etc.

An individual alarm or warning can be acknowledged by clicking it.

The [Silence] button silences the buzzer.

#### **How the alert list is updated after acknowledgement, rectification**

When you acknowledge an alert, its display method on the [Alert] list changes according to alert category and alert state. Acknowledged and rectified alerts are immediately removed from the list.

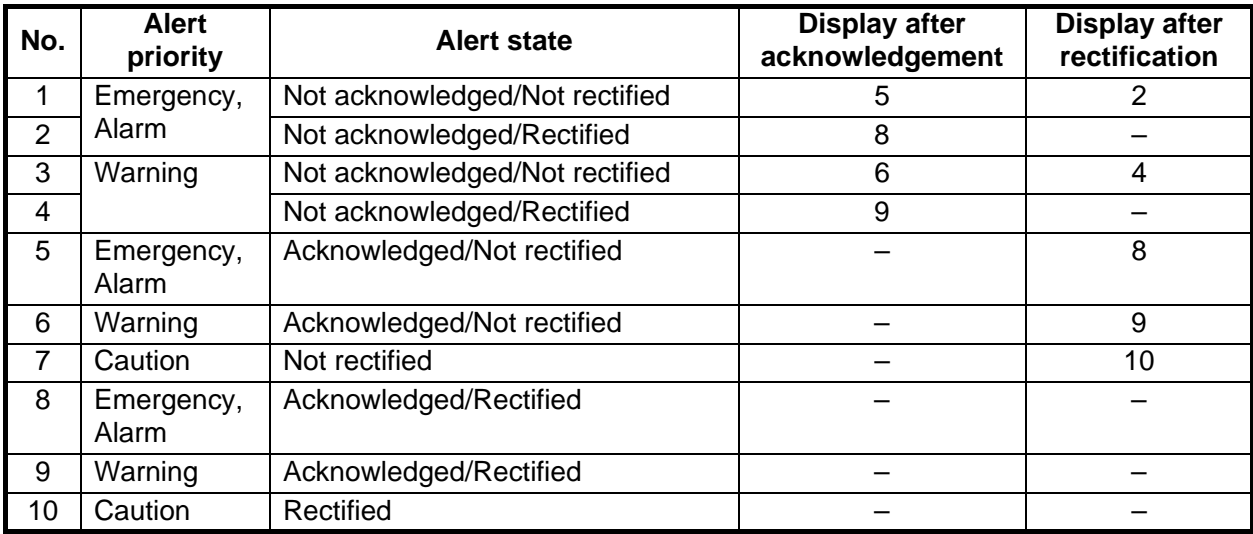

### **20.6 Alert Log**

The [Alert] log stores and displays the latest 10,000 alerts.

**Note:** The [Alert Log] cannot be opened while the radar is transmitting.

The log shows the following information for each alert:

- Priority of alert (Emergency, Alarm, Warning, Caution)
- Category of alert (A, B or C)
- Alert no., alert instance<sup>\*1</sup>
- Alert name
- Source of alert
- Time (UTC) alert occurred

#### **Alert log in radar mode**

- Time (UTC) alert was acknowledged
- Time (UTC) alert was rectified
- Time (UTC) alert was silenced $*^1$
- Time (UTC) alert was transferred to  $AMS<sup>*1</sup>$
- Details for selected alert<sup>\*2</sup>
	- \*<sup>1</sup>: Chart mode only
	- \*<sup>2</sup>: Radar mode or Chart mode only

To show the alert log in radar mode, right-click the [Alert List/Alert Log] button in the Alert box, click [Alert List/Alert Log] then click the [Alert Log] tab.

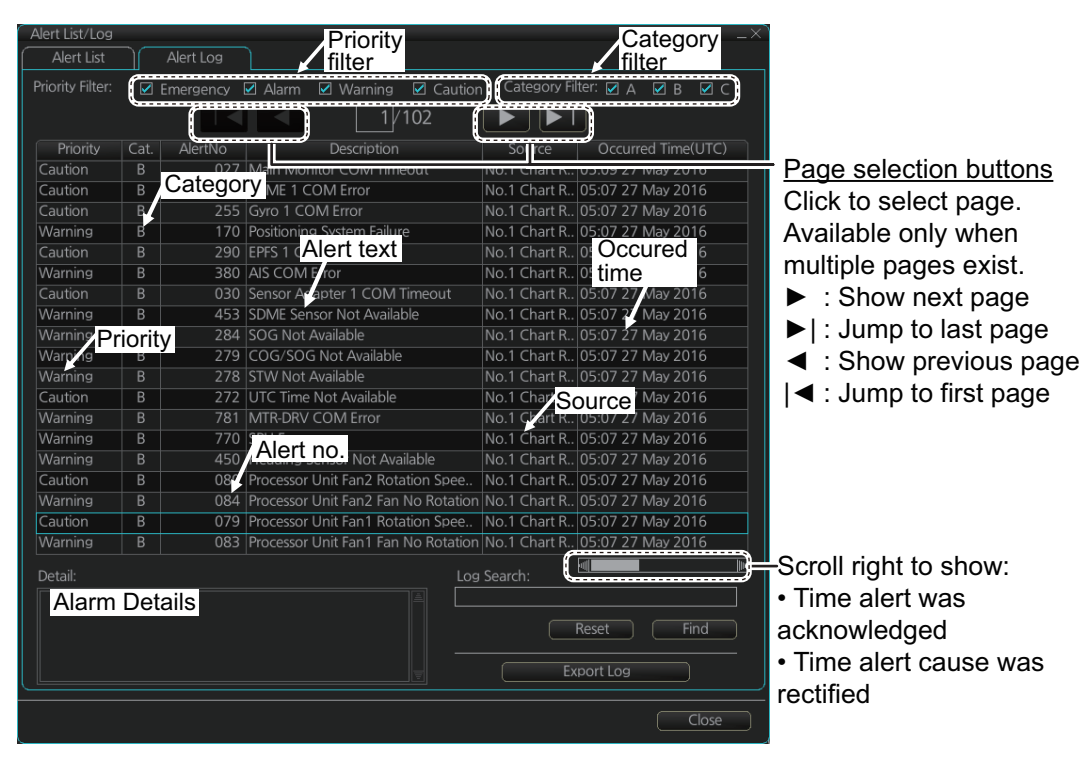

You can select what type of alerts to display with [Priority Filter] and [Category Filter] at the top of the list. The list can be sorted by [Priority], [Cat.], [Alert No.], [Description], [Source], [Occurred Time], [ACKed TIime] or [Rectified Time]. Click the corresponding column title to sort. To find detailed information about an alert, select it to show detailed information in the [Detail] box. To search the log, enter text in the [Log Search] box then click the [Find] button. You can save the contents of the log to a USB flash memory, in ".dat" format, by clicking the [Export Log] button.

#### **Alert log in chart mode**

To show the alert list in radar mode, right-click the [Alert List/Alert Log] button in the Alert box, click [Alert List].

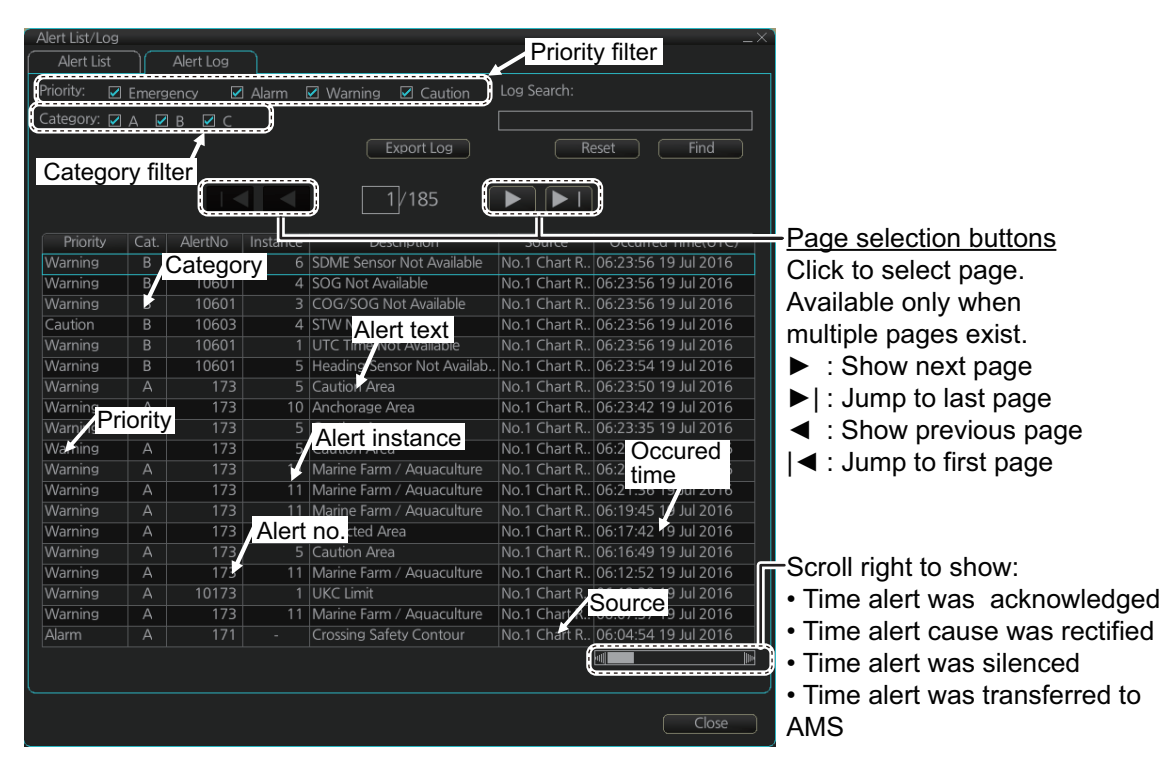

You can select what type of alerts to display with [Priority Filter] and [Category Filter] at the top of the list. The list can be sorted by [Priority], [Cat.], [Alert No.], [Description], [Source], [Occurred Time], [ACKed TIime] or [Rectified Time]. Click the corresponding column title to sort. To find detailed information about an alert, select it to show detailed information in the [Detail] box. To search the log, enter text in the [Log Search] box then click the [Find] button. You can save the contents of the log to a USB flash memory, in ".dat" format, by clicking the [Export Log] button.

### **20.7 Alert Reception from Connected Sensors**

An "ALR receive and ACK transmit" communication is available for every serial line input. The ALR message from the sensor includes information about alerts from the sensor, and is presented though the normal alert system. When you acknowledge an alert, an ACK message is sent to the sensor to do remote acknowledge.

This interface is based on IEC 61162-1 and IEC 80/520/INF.

### **20.8 List of Alerts**

The table below lists the possible alerts for this radar. Each alert is listed with priority, category and escalation. This radar can output alerts in ALF or ALR format. The alert number for each depends on the output format and may differ.

Alert which are not acknowledge within the set time limit are escalated to either Alarm level, or are repeated as a warning.

You can change the escalation settings from the [Alert Settings] page in the [Settings] menu (see section 22.5).

You can downgrade the priority for some alerts to [Warning] from the [Chart Alerts] page (see section 11.1.2).

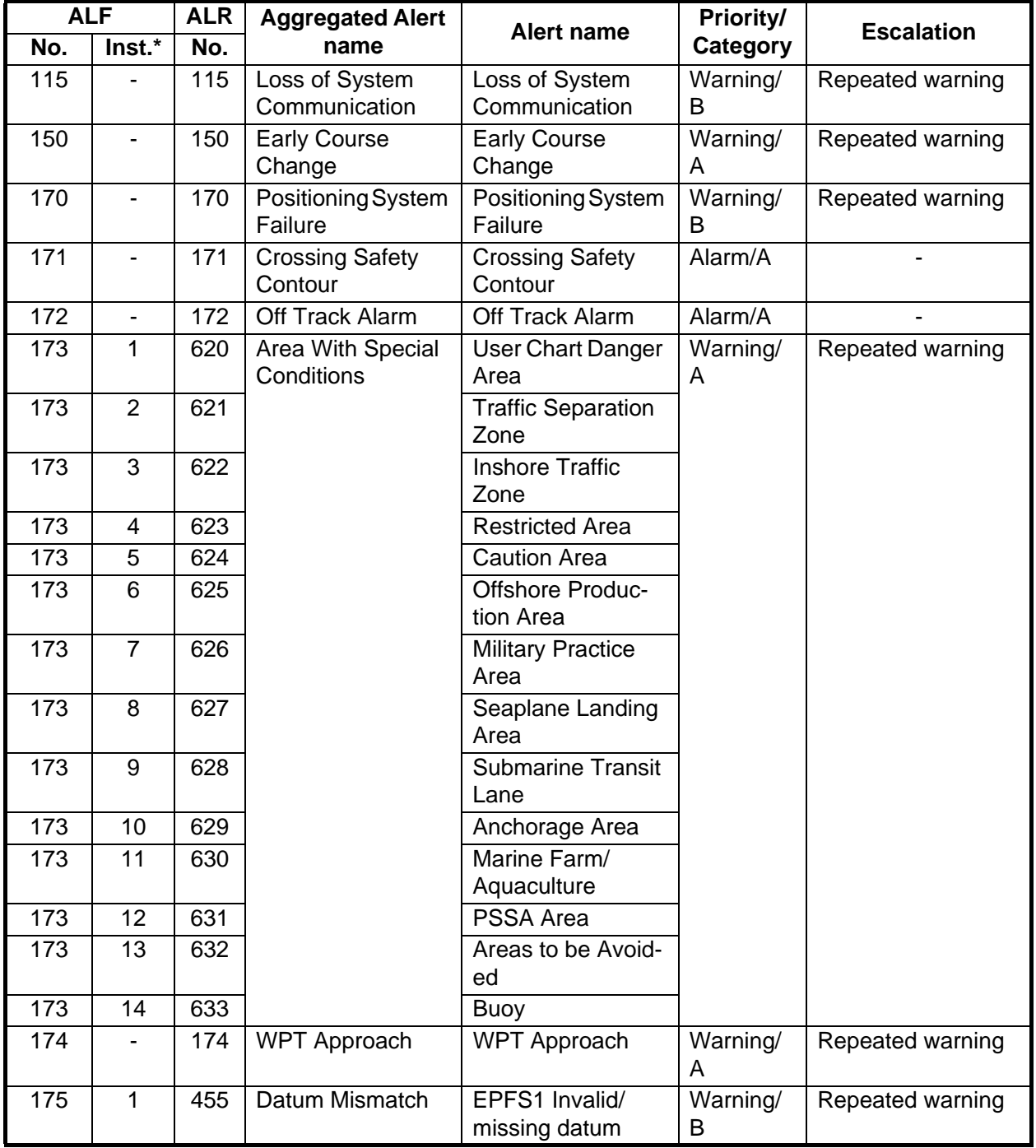

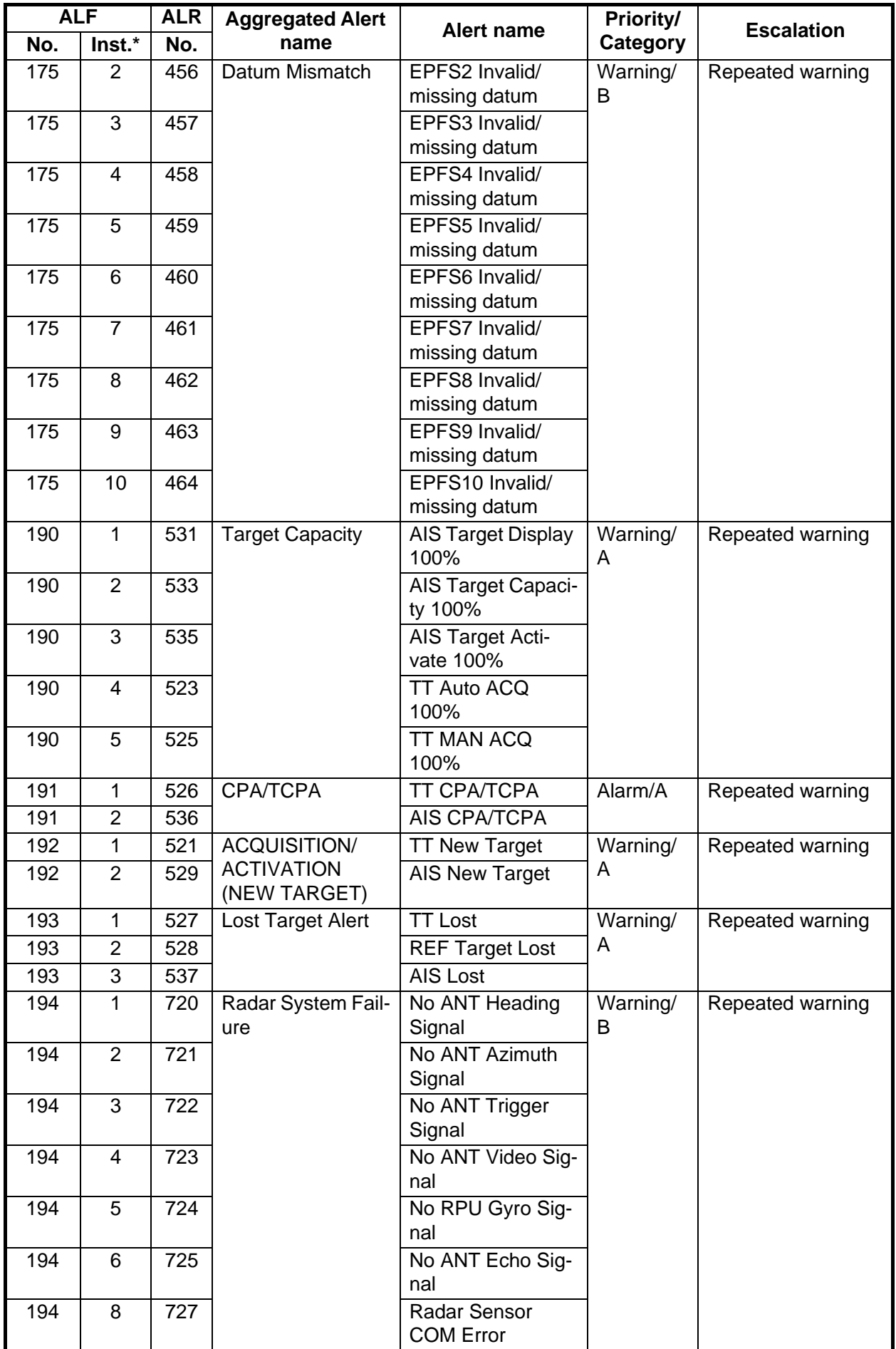

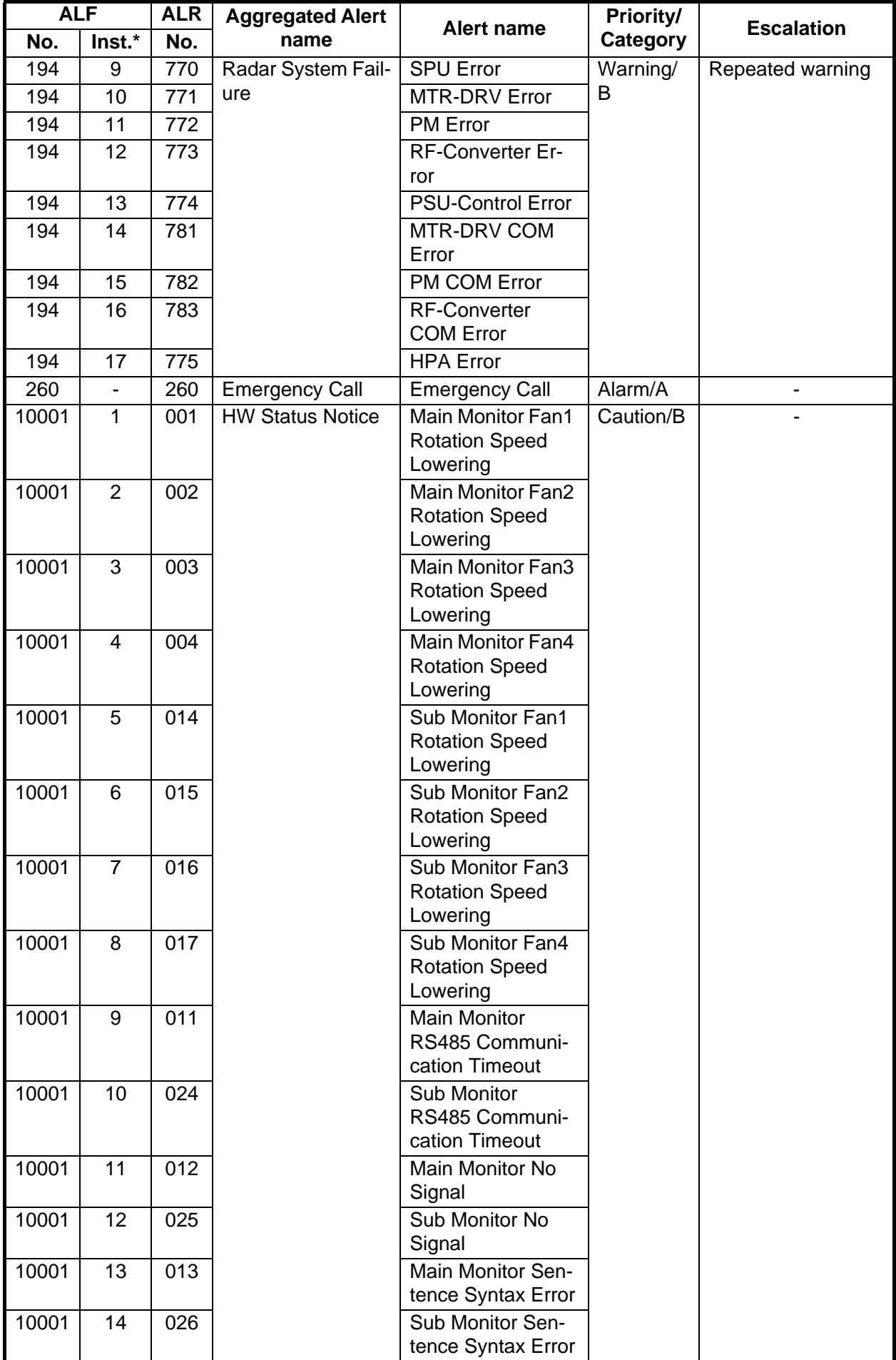

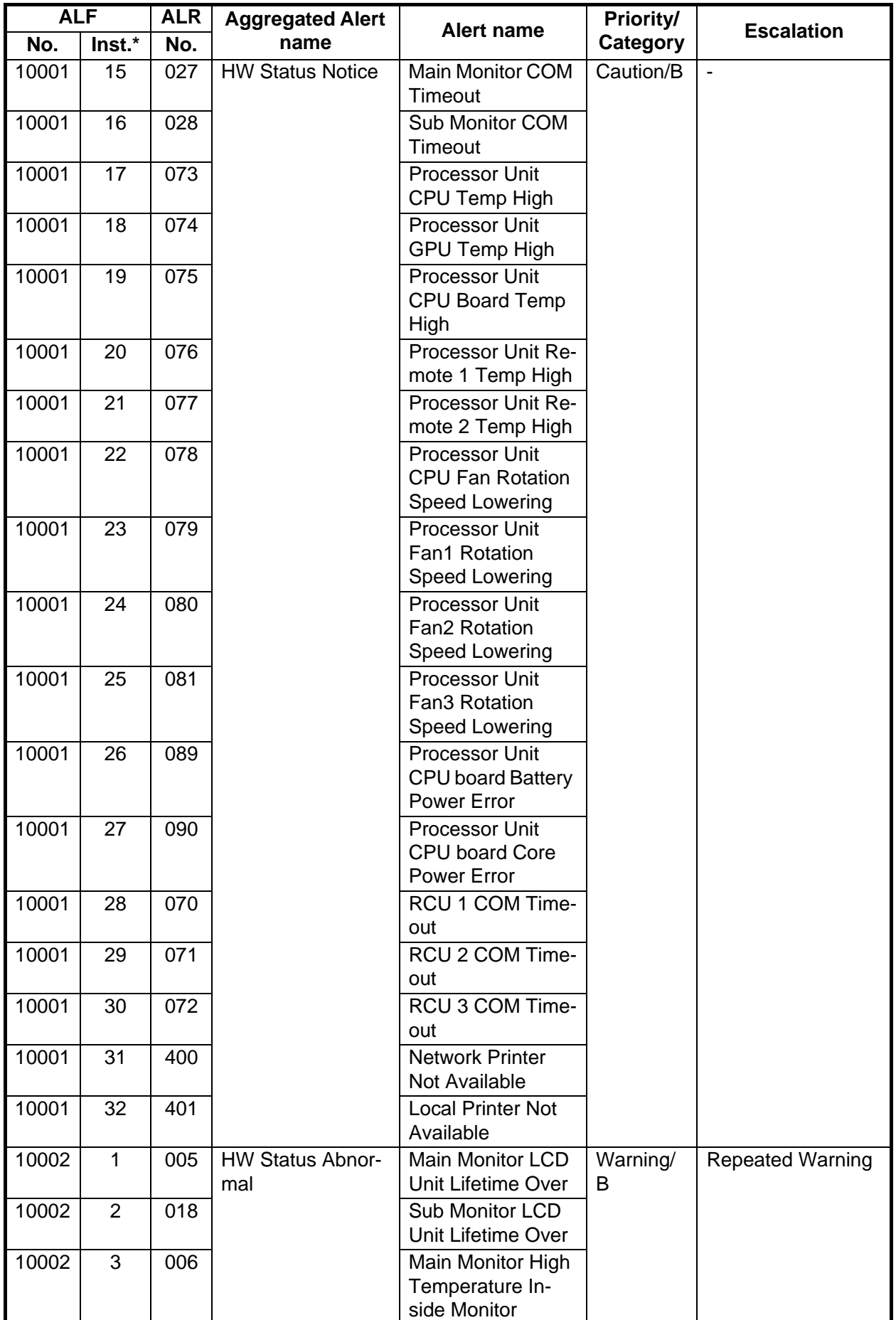

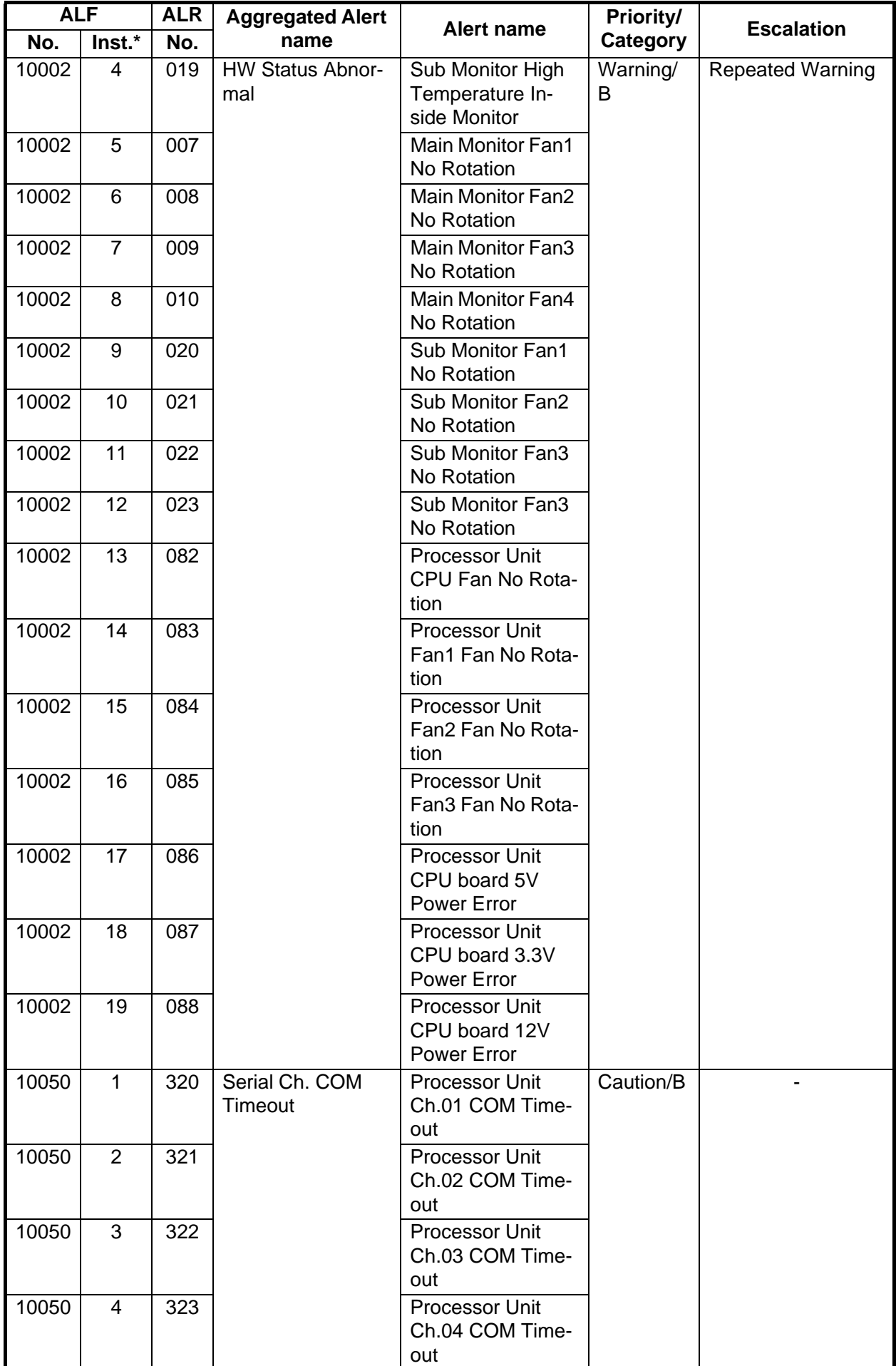

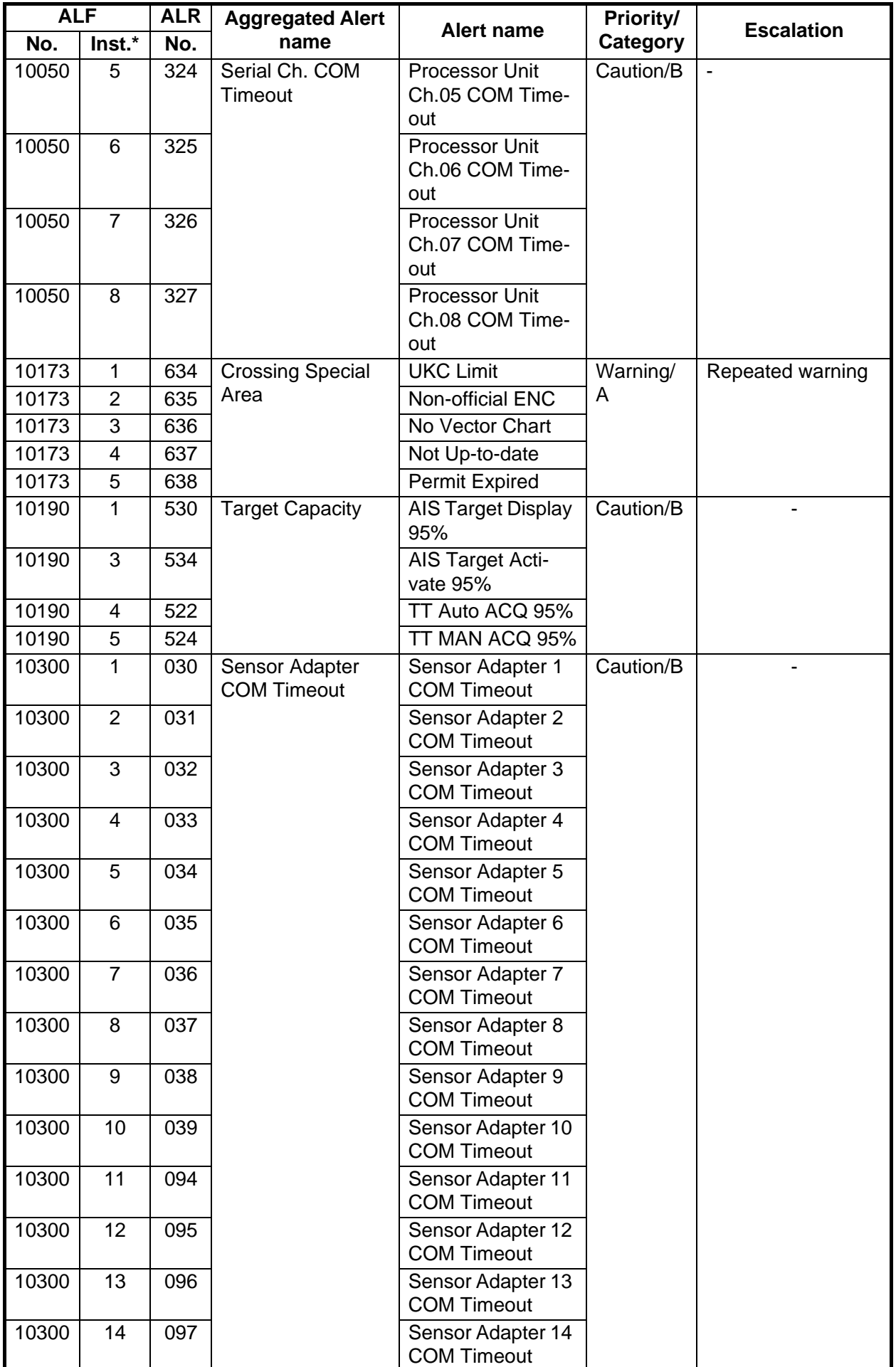

![](_page_28_Picture_269.jpeg)

![](_page_29_Picture_213.jpeg)

![](_page_30_Picture_218.jpeg)

![](_page_31_Picture_207.jpeg)

\*: "Inst." denotes the instance for each alert, where applicable. "-" denotes that there is no instance number for the alert.

### **21.1 Ship and Route Parameters**

The purpose of the ship and route parameters is set the basic parameters for the ship. These parameters are relative to ship steering and they are very important to get correct function of the integrated navigation system. They must be maintained carefully. Modification requires a good knowledge of the parameters' importance.

Open the menu and select [Ship & Route Parameters] from the [General] menu to show the [Ship & Route] page. Set each item referring to the description below.

![](_page_32_Picture_82.jpeg)

#### **Ship parameters description**

[MAX Speed]: Maximum speed the ship can do. [MAX Height]: Max. height of ship above sea level. [MAX Draught]: Max. draught of ship.

#### **Route parameters description**

[MAX R.O.T]\*: The maximum rate of turn of the ship. Set at installation.

[WPT Approach]\*: The alert time before reaching the wheel over point.

[WPT Prewarning]\*: The alert time before reaching the wheel over point.

[Default Line Radius]: Define the default value of radius between waypoints during automatic route steering.

[Default XTD Limit]: Define the default value of XTD limit.

[Default Safety Margin]: Define the default value of extension for channel limits to be checked against selected alerts.

\* Set at installation and cannot be changed by the operator.

### **21.2 Forwarding Distances**

The forwarding distances are the distances the ship travels straight after the steering command is given to the autopilot. These distances change according to the radius of turn.

The forwarding distances are entered at installation and cannot be changed by the operator. However, the operator can view the forwarding distances settings on the [Forwarding Distance] display ([MENU]->[General]->[Navigation Parameter]).

![](_page_33_Figure_4.jpeg)

**Note:** These are the port side values. Starboard side values can also be shown. Contact a FURUNO dealer for details.

### **21.3 Cost Parameters**

The cost parameters are used in the optimization calculation. Therefore define these parameters before doing the calculation.

Open the menu and select [Cost Parameters] from the [General] menu to show the [Cost Parameters] page. Set each item according to ship's plan, etc.

![](_page_34_Figure_4.jpeg)

At the [Cost] window, enter the cost/hour and cost/ton for heavy fuel oil and diesel oil. At the [Fuel Consumption] window, define the fuel consumption figures for up to 12 different speeds. Before entering the data, plot the data on a graph, like the one shown below. Use a second graph if, for example, diesel oil consumption is different from that of heavy fuel oil. Reset the power to effect the settings.

![](_page_34_Figure_6.jpeg)

### **21.4 Instant Track Parameters**

The instant track feature can create, in route monitoring, a simple route in the following situations:

- Return to the monitored route when the vessel goes outside the channel limits.
- Temporarily deviate from the monitored route (avoid collision, etc.).

#### **How to set instant track parameters**

Set the parameters for the instant track ([MENU]  $\rightarrow$  [General]  $\rightarrow$  [Ship & Route Parameters]  $\rightarrow$  [Instant Track] tab).

![](_page_35_Picture_7.jpeg)

[Delay before Initiating First Turn]: Set the number of seconds (30 - 600 seconds) to wait before initiating the first turn in the simple route.

[Turn Radius]: Set the turning radius (0.02 - 3.00 NM) to use between waypoints (four waypoints) in the simple route.

[XTD Limit]: Set the channel limit (10 - 3704 m) for the instant track, automatically or manually. The [Auto] setting uses the channel limit set for the monitored route.

[Route Check Strictly]: Check to prevent monitoring of instant track when a chart alert (alarm or warning) is found through the route check. Uncheck to monitor instant track in spite of chart alert found through the route check.

# **22. SETTINGS MENU**

The [Settings] menu provides file import, export and maintenance, alert settings, testing facilities (display, keyboard, self test), data sharing, customizing, screenshot processing, and CCRP selection.

## **22.1 How to Access the Settings Menu**

Click the Settings button ( $\sqrt{3}$ ) on the Status bar then select [Settings]. The right message appears.

![](_page_36_Picture_4.jpeg)

Click the [OK] button to show the [Settings] menu.

![](_page_36_Picture_6.jpeg)

![](_page_36_Picture_106.jpeg)

To open a page, use the page selection buttons to select a page then click the tab of the page required. The color of the border of the page selected is light blue.

### **22.2 File Export**

The [File Export] page lets you export setting data, routes, user charts, radar maps and radar installation to a USB flash memory, in .zip file format, to share with other like units.

![](_page_37_Figure_3.jpeg)

![](_page_37_Picture_112.jpeg)

**Note 1:** Item 5 does not appear until a object is selected.

**Note 2:** The message "Now processing" appears during the exporting. The message "File export finished." appears upon completion of the exporting. Click the [OK] button.

### **22.3 File Import**

The [File Import] page lets you import setting data, routes, user charts, radar maps and radar installation from an external media (USB flash memory, etc.).

![](_page_38_Picture_100.jpeg)

![](_page_38_Picture_101.jpeg)

![](_page_38_Figure_5.jpeg)

**Note 2:** If importing could not be completed, first check if the USB flash memory is properly inserted. If inserted properly, try importing again.

**Note 3:** The [Select data to import] menu does not appear until after a file is selected. The [Import] button appears after the data to import is selected.

**Note 4:** The message "Now processing" appears during the importing. The message "File import finished." appears upon completion of the importing. Click the [OK] button.

### **22.4 File Maintenance**

The [File Maintenance] page lets you restore the last-saved route/user chart application and route/user chart system.

![](_page_39_Picture_3.jpeg)

![](_page_39_Picture_73.jpeg)

**Note:** To restore the route data from the backup data, first check all route data then do the restore from the latest data.

### **22.5 Alert Setting**

The [Alert Setting] page sets how long to wait before the priority of an alert is raised to Warning or Alarm, when the alert goes unacknowledged. Click the [Escalation Setting] button to show the escalation settings. Alerts can be escalated to alarm level or repeated as a warning.

![](_page_40_Picture_3.jpeg)

A grayed out [Escalation Mode] or [Escalation Time] value means that the value cannot be changed.

 $\bigcirc$ 

![](_page_40_Picture_44.jpeg)

![](_page_41_Picture_103.jpeg)

\* These buttons appear when the settings of Escalation Mode or Escalation Time is changed.

### **22.6 Self Test**

The [Self Test] page is mainly used to check the equipment. The chart radar is inoperative during the test.

![](_page_42_Picture_110.jpeg)

![](_page_42_Picture_111.jpeg)

#### **Self test results display**

The normal results of the boards are shown as follows.

![](_page_42_Picture_112.jpeg)

![](_page_43_Picture_188.jpeg)

![](_page_44_Picture_107.jpeg)

### **22.7 Data Sharing**

The [Data Sharing] page selects the items to share between the radar and the chart radar.

![](_page_45_Picture_3.jpeg)

![](_page_45_Picture_73.jpeg)

### **22.8 Customize**

The [Customize] page lets you set buzzer volume, key beep volume, and scrollwheel rotation direction.

![](_page_46_Picture_66.jpeg)

![](_page_46_Picture_67.jpeg)

### **22.9 Display Test**

The [DIsplay Test] page displays various test patterns to check the monitor for proper display of colors. Click the [Display Test] button to start the test. The buzzer sounds when the display test starts.

![](_page_47_Picture_3.jpeg)

Left-click to proceed in the numerical order shown below; right-click to proceed in reverse order.

![](_page_47_Figure_5.jpeg)

To quit the display test at any time, press the **ESC** key on the applicable Control Unit.

### **22.10 Keyboard Test**

The [Keyboard Test] page checks the controls, keys and trackball on the Radar Control Unit and the trackball on the Trackball Control Unit.

![](_page_48_Picture_3.jpeg)

![](_page_48_Picture_162.jpeg)

![](_page_49_Picture_67.jpeg)

### **22.11 Screenshots**

The [Screenshot] page handles the exporting (to a USB flash memory) and deleting of screenshots from the SSD.

![](_page_50_Figure_3.jpeg)

![](_page_50_Picture_103.jpeg)

### **22.11.1 How to export screenshots**

You can export screenshots to a USB flash memory as follows:

- 1. Insert a USB flash memory in the USB port on the Control Unit.
- 2. Open the [Screenshot] page.
- 3. Put a checkmark in the checkbox of the screenshot(s) to export.
- 4. Click the [Export] button.

![](_page_51_Picture_126.jpeg)

- 5. Select the USB flash memory.
- 6. Click the [OK] button to export the screenshots selected.
- 7. If the exporting was successful, a window showing the number of files exported appears. Click the [OK] button to finish.

#### **22.11.2 How to delete screenshots**

You can delete the screenshots saved in the SSD inside the EC-3000.

- 1. Select the [Screenshot] page.
- 2. Put a checkmark in the checkbox of the screenshot(s) to delete. To select all screenshots, right-click the box to the left of the [Date] column then select [Select all]. To clear all check marks, select [Clear all].
- 3. Click the [Delete] button. The confirmation message "Attention: Selected files will be deleted. Do you wish to continue?" appears.
- 4. Click the [Yes] button to delete the screenshots selected. The message "File deletion succeeded" appears.
- 5. Click the [OK] button.

#### **22.11.3 How to print screenshots**

With connection of a printer you can print the screenshots stored in the SSD of the processor unit.

- 1. Select the [Screenshot] page.
- 2. Select the screenshot to print. Note that multiple screenshots cannot be printed at the same time.
- 3. Click the [Print] button.
- 4. Click the [OK] button to finish.

### **22.12 User Default**

The [User Default] page restores all default settings for [Radar menu], [Chart menu], [User profile] and [Setting menu]. Click the [Restore User Setting] button. The message "All setting data will be restored to the default. Do you wish to continue?" appears. Click the [Yes] button to restore default settings and reset the power.

If you require the setting data, copy it to a USB flash memory (using the file export feature), BEFORE restoring user defaults.

![](_page_52_Picture_29.jpeg)

### **22.13 CCRP**

The [CCRP] page provides for selection of CCRP (Consistent Common Reference Point) and shows the location of various sensors.

![](_page_53_Picture_3.jpeg)

![](_page_53_Picture_120.jpeg)

### **23.1 Installation of the System**

Special attention of following topics is required to maintain the "Common Reference System." The origin of the common reference system is the conning position on vessel.

- The values of the center and conning positions depend on the size and geometry of the ship.
- Offsets from the antenna position to the conning position of position sensors depend on the location of the antennas of the position sensor.
- Offsets from the antenna position to the conning position of the radars depend on the location of the radar antennas.

### **23.2 Accuracy of the System**

Accuracy depends on the following conditions:

- Gyro error referenced to chart orientation
- Accuracy of EPFS
- Accuracy of radar performance and display (see the specifications at the back of this manual).
- Accuracy of setting of CCRP (see section 2.30)

The following items must be properly adjusted to meet the above conditions:

- Timing (Tx timing of radar echo). Timing is adjusted from the [RADAR INSTALLA-TION] menu, accessible by the service technician. Contact a FURUNO dealer for details.
- Heading (Adjustment of radar echo heading). Heading is adjusted from the [RA-DAR INSTALLATION] menu, accessible by the service technician. Contact a FU-RUNO dealer for details.
- Radar ANT position (Center of radar image is the radar antenna position). Radar antenna position is set on the [Common Installation Settings] menu, accessible by the service technician. Contact a FURUNO dealer for details.
- Conning position:
	- The chart radar uses position data fed from a GPS navigator to calculate the latitude and longitude position of the conning position.
	- GPS antenna position and conning position are entered during the installation. GPS antenna and conning positions are set on the [Common Installation Settings] menu, accessible by the service technician. Contact a FURUNO dealer for details.
	- The latitude and longitude position displayed at the top-right position on the screen is the latitude and longitude position of the conning position.
	- The chart datum used by the chart radar is recorded in geodetic datum WGS-84; therefore, the geodetic datum setting on the GPS navigator must be WGS-84.
- Gyro data:
	- Serial format gyro data is fed directly from a gyrocompass, thus adjustment of the heading indication on the chart radar is not necessary.
	- If synchro or stepper gyro data is fed to the chart radar, the heading indication on the chart radar must be adjusted to match that of the gyro. For the adjustment procedure, see section 1.17.
- Speed data:
	- Speed may be input from SDME or GPS.
	- SDME may be single-axis water speed or dual-axis ground speed.
	- GPS may be used to input COG/SOG.
	- Ground speed may also be taken from TT reference target.
	- Speed is entered from the [Setting] menu. For details, see section 1.16.

### **24.1 Main Conning Display**

The main conning display provides relevant sensor information data (including engine data) from external equipment, on one display to facilitate safe and efficient monitoring. The ECDIS accepts sensor information data in analog, serial and contact signal formats.

Six sets of conning displays are available, and they are arranged at installation. Consult with the installer of the equipment to decide the content and layout of each display.

To show the conning display, click the Operating Mode button on the Status bar to select [CONNING for RADAR].

**Note:** Analog data is shown in the lowest value of the setting range when the data is not input.

![](_page_56_Picture_6.jpeg)

Conning display Status bar (see next page)

#### **Conning display Status bar**

![](_page_57_Picture_132.jpeg)

![](_page_58_Picture_122.jpeg)

### **24.2 Conning Display Examples**

Six conning display sheets are available, and the content, layout and name of each sheet can be customized, by the service technician. Below are some examples conning display sheets.

![](_page_58_Figure_4.jpeg)

#### **Example 1 (General navigation)**

#### **Example 2 (General navigation)**

![](_page_59_Figure_2.jpeg)

#### **Example 3 (General navigation)**

![](_page_59_Figure_4.jpeg)

#### **Example 4 (General navigation)**

![](_page_60_Picture_96.jpeg)

#### **Example 5 (All waters, navigation)**

![](_page_60_Figure_4.jpeg)

#### **Example 6 (All waters, harbor)**

![](_page_61_Figure_2.jpeg)

#### **Example 7 (Ocean, navigation)**

![](_page_61_Figure_4.jpeg)

### **Example 8 (Ocean, harbor)**

![](_page_62_Picture_70.jpeg)

#### **Example 9 (Ocean, harbor)**

![](_page_62_Figure_4.jpeg)

![](_page_63_Picture_22.jpeg)

#### **Example 10 (Ocean, harbor)**

**Example 11 (Offshore Service Vessel, Fore 1)**

![](_page_63_Picture_23.jpeg)

#### osition / Local Time Transducer .... \*\*\*\* Depth Below \*\*\*\* Longitude Water Depth Rate of Turr Depth Information  $+ + +$ Local Time ولادونه m. 21:33 No.1 Bo w Tunnel Thruster (%) 27 May 2016 Wind Information No.2 Bow Tunnel Thruster (%) 100.0 Relative Wind  $100.0$ \*\*\*\*  $***$ kn A simuth Throcha Donnler Log  $\sqrt{\frac{1}{2}+1}$ Relative Wind  $***$ \*\*\*\* kn  $\overline{+}$ 173 Crossing spe.  $\frac{1}{1}$  $\sqrt{\frac{1}{1 + x^2 + k_0}}$ 7 30380 AIS COM En No.1 EC Pitch<br>RPM<br>Load T  $\overline{\text{+}}$ 30002 HW Status A  $****\n kn$ Generator Engine 170 Positioning No.1 EC \*\*\*\* kW ORT Main Pr **STBD Main Propulsion** opulsion DG 2 Active J. 30601 Sensor data \*\*\*\* kw<br>\*\*\*\* kw DG 3 Active<br>DG 4 Active 30001 HW Status N.  $^{+}$ 4  $+$ 30400 CCRS COM Ţ Main Propulsion Power Actual<br>Order<br>Pitch<br>RPM PORT Available Actual<br>Order<br>Pitch<br>RPM  $\begin{array}{c} 1 & 0 & 0 \\ 0 & 0 & 0 \\ 0 & 0 & 0 \\ 0 & 0 & 0 \\ 0 & 0 & 0 \\ 0 & 0 & 0 \\ 0 & 0 & 0 \\ 0 & 0 & 0 \\ 0 & 0 & 0 \\ 0 & 0 & 0 \\ 0 & 0 & 0 \\ 0 & 0 & 0 \\ 0 & 0 & 0 \\ 0 & 0 & 0 & 0 \\ 0 & 0 & 0 & 0 \\ 0 & 0 & 0 & 0 \\ 0 & 0 & 0 & 0 & 0 \\ 0 & 0 & 0 & 0 & 0 \\ 0 & 0 & 0 & 0 & 0 \\ 0 & 0 & 0 & 0 & 0 &$  $\begin{array}{c} 1 & 0 & 0 \\ 0 & 0 & 0 \\ 0 & 0 & 0 \\ 0 & 0 & 0 \\ 0 & 0 & 0 \\ 0 & 0 & 0 \\ 0 & 0 & 0 \\ 0 & 0 & 0 \\ 0 & 0 & 0 \\ 0 & 0 & 0 \\ 0 & 0 & 0 \\ 0 & 0 & 0 \\ 0 & 0 & 0 \\ 0 & 0 & 0 & 0 \\ 0 & 0 & 0 & 0 \\ 0 & 0 & 0 & 0 \\ 0 & 0 & 0 & 0 & 0 \\ 0 & 0 & 0 & 0 & 0 \\ 0 & 0 & 0 & 0 & 0 \\ 0 & 0 & 0 & 0 & 0 &$  $***$  kw  $***<sub>KW</sub>$ STBD Available \*\*\*\* kw Consumed

#### **Example 12 (Offshore Service Vessel, Fore 2)**

#### **Example 13 (Offshore Service Vessel, Aft 1)**

![](_page_64_Figure_4.jpeg)

#### Transducer  $***$ .<br>atitude Depth Below \*\*\*\* Water Depth Longitude Depth Information local Time 21:34 27 May 2016 pler Log  $\sqrt{\frac{1}{1}+\frac{1}{1}+\frac{1}{1}}$ **Wind Information**  $80.0$ rue Wind Relative Wind  $+***<sub>kn</sub>$ \*\*\* kn  $***<sub>kn</sub>$ elative Wind No.2 Bow Tunnel Thruster (% 173 Crossing spe  $1000$  $kn$ 30380 AIS COM En No.1 EC 30002 HW Status A enerator Engine 100.0 170 Positioning No.1 EC \*\*\*\* kw 30601 Ser \*\*\*\* kw 30001 HW Status N. \*\*\*\* kw DG 4 Active  $\overline{+}$ 30400 CCRS COM lain Propulsion Power PORT Available \*\*\*\* kw Consumed \*\*\*\* kw STBD Available Consumed kW

#### **Example 14 (Offshore Service Vessel, Aft 2)**

## **24.3 Mini Conning Display**

The mini conning display, available in the Voyage navigation mode, provides various navigation information and is set during the installation. The display example below shows heading, doppler log speed and rudder angle. To show or hide the mini conning display, click the [Mini Conning] button on the InstantAccess bar™.

To shift the mini conning display, rightclick the mini conning display to show the context-sensitive menu. Click an option: [Left Top], [Left Middle], [Left Bottom], [Right Top], [Right Middle] or [Right Bottom].

![](_page_65_Figure_6.jpeg)

### **24.4 Side Conning Display (landscape monitor only)**

With the landscape monitor, the side conning display can be shown in the information area, in the radar mode. The presence or absence of the display is determined during the installation.

Four side conning sheets are preset during the installation according to expected usage, possible navigation conditions, etc. (The operator cannot modify the sheets.) You can select a sheet by clicking the current sheet name at the top right corner on the display.

![](_page_66_Figure_4.jpeg)

1 Side conning display -